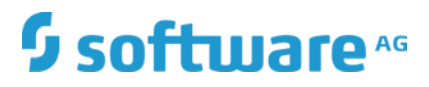

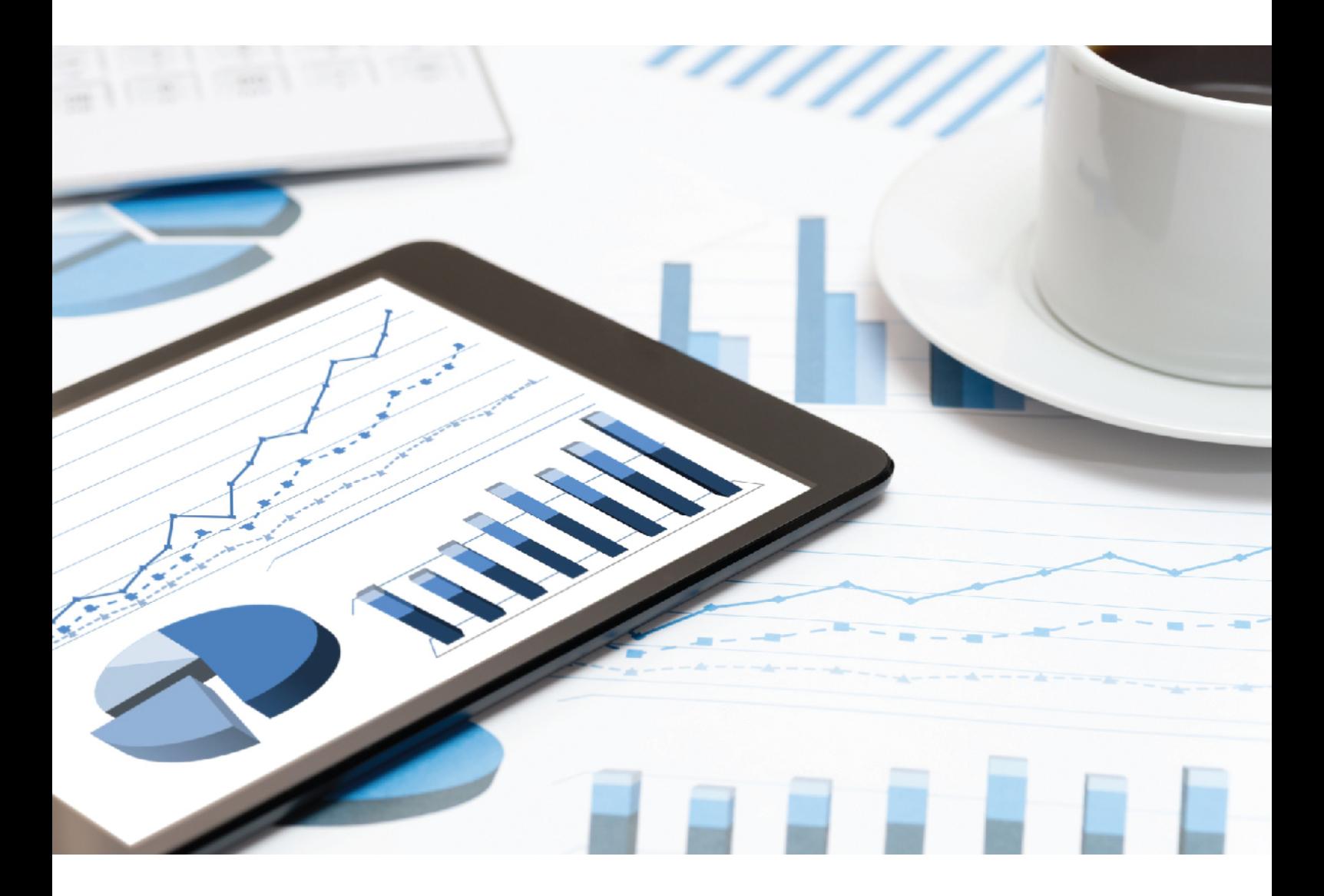

# **ARIS** TENANT MANAGEMENT

April 2019 VERSION 10.0 - SERVICE RELEASE 8

This document applies to ARIS Version 10.0 and to all subsequent releases.

Specifications contained herein are subject to change and these changes will be reported in subsequent release notes or new editions.

Copyright © 2010 - 2019 Software AG, Darmstadt, Germany and/or Software AG USA Inc., Reston, VA, USA, and/or its subsidiaries and/or its affiliates and/or their licensors.

The name Software AG and all Software AG product names are either trademarks or registered trademarks of Software AG and/or Software AG USA Inc. and/or its subsidiaries and/or its affiliates and/or their licensors. Other company and product names mentioned herein may be trademarks of their respective owners.

Detailed information on trademarks and patents owned by Software AG and/or its subsidiaries is located at http://softwareag.com/licenses.

Use of this software is subject to adherence to Software AG's licensing conditions and terms. These terms are part of the product documentation, located at http://softwareag.com/licenses and/or in the root installation directory of the licensed product(s).

This software may include portions of third-party products. For third-party copyright notices, license terms, additional rights or restrictions, please refer to "License Texts, Copyright Notices and Disclaimers of Third Party Products". For certain specific third-party license restrictions, please refer to section E of the Legal Notices available under "License Terms and Conditions for Use of Software AG Products / Copyright and Trademark Notices of Software AG Products". These documents are part of the product documentation, located at http://softwareag.com/licenses and/or in the root installation directory of the licensed product(s).

# Contents

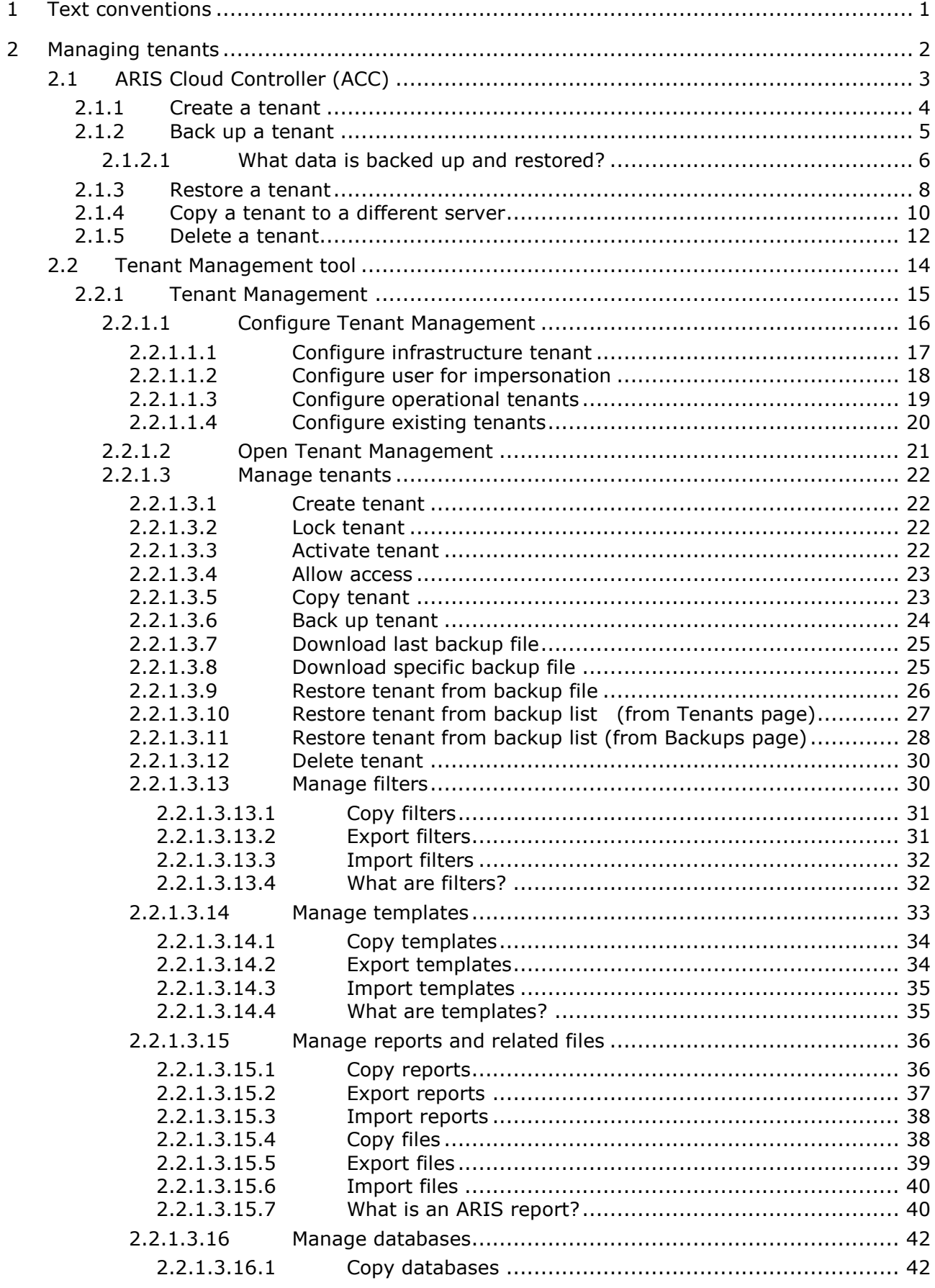

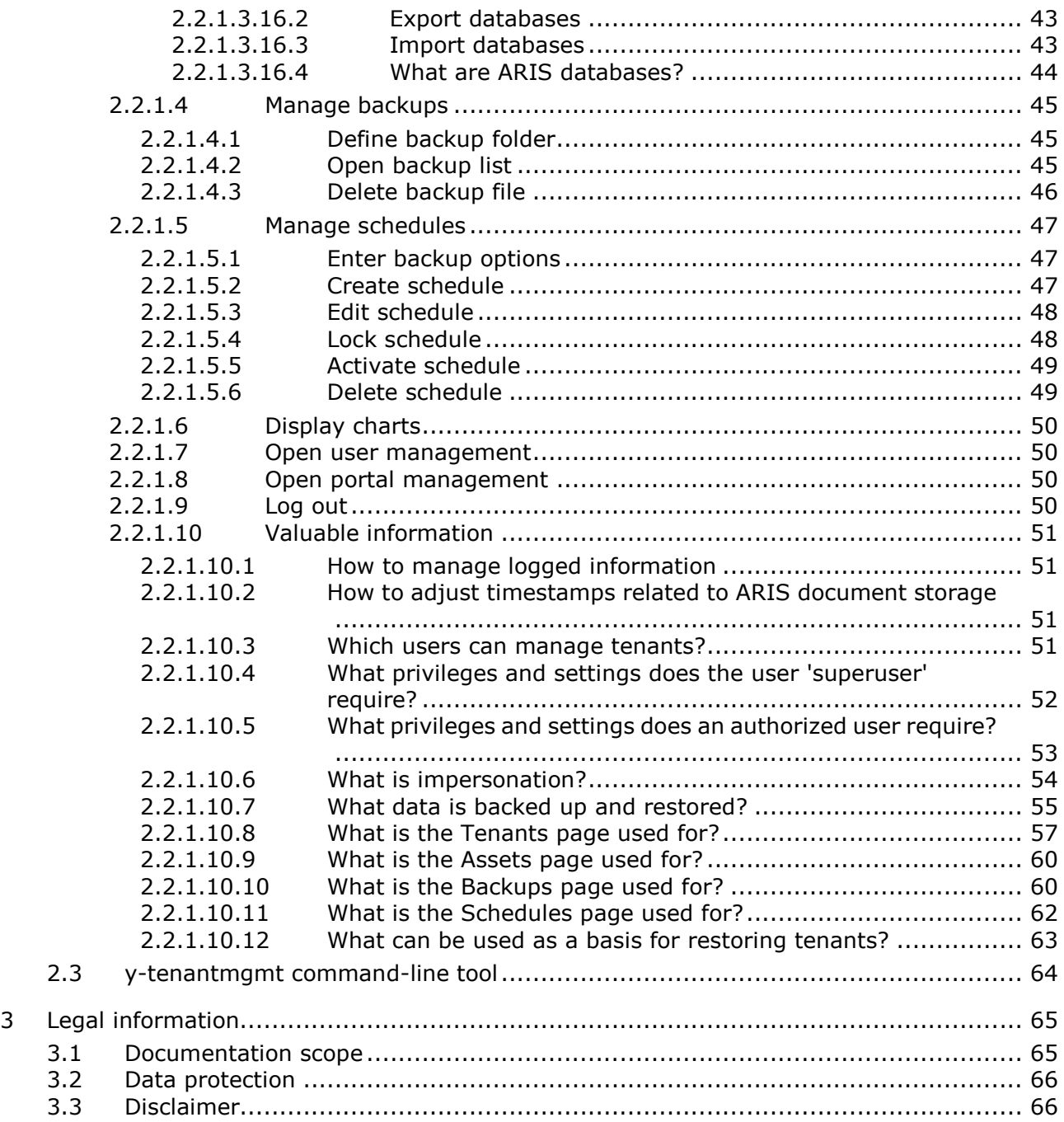

### <span id="page-4-0"></span>1 Text conventions

Menu items, file names, etc. are indicated in texts as follows:

- Menu items, key combinations, dialogs, file names, entries, etc. are displayed in **bold**.
- User-defined entries are shown **<in bold and in angle brackets>**.
- Single-line example texts (for example, a long directory path that covers several lines due to a lack of space) are separated by  $\rightarrow$  at the end of the line.
- File extracts are shown in this font format: This paragraph contains a file extract.
- Warnings have a colored background:

**Warning**

This paragraph contains a warning.

# <span id="page-5-0"></span>2 Managing tenants

After the installation of ARIS Server two tenants are available.

The infrastructure **master** tenant manages administrative users and all other tenants.

The **default** tenant is available for operational use. If you need additional operational tenants to provide different sets of databases, users, configurations or ARIS methods you can easily create them. Additional tenants require a new set of ARIS licenses. Licenses must be unique in all tenants.

If you have installed an ARIS Server using an external database management system, all additionally created tenants are available as well. If you are going to create additional tenants for ARIS10.0 in order to migrate data from ARIS 9.8.7 or later, make sure to use identical names in both ARIS versions.

Administrators can manage tenants in different ways:

- Manage tenants using the Tenant Management tool (page [14\)](#page-17-0)
- **Tenant management using command line tools (page [64\)](#page-67-0)**
- Create tenants using ACC (page [4\)](#page-7-0)
- Backup tenants using ACC (page [5\)](#page-8-0)
- Restore tenants using ACC (page [8\)](#page-11-0)
- Copy tenants using ACC (page [10\)](#page-13-0)
- Delete tenants using ACC (page [12\)](#page-15-0)

Please make sure to manage users and licenses for all tenants.

# <span id="page-6-0"></span>2.1 ARIS Cloud Controller (ACC)

ACC is a command-line tool for administrating and configuring an ARIS installation. It communicates with ARIS Agents on all nodes.

To start ACC under a Windows operating system click **Start > All Programs > ARIS >** 

**Administration > Start ARIS Cloud Controller**. If you have changed agent user credentials you must enter the user name and/or the password.

To start ACC under a Linux operating system, execute the **acc10.sh** shell script instead. ACC is available if you have copied and installed the **aris10-acc-<number>** rpm file depending on the Linux operating system.

Enter **help** or **help <command>** to get information about the usage of the commands.

### <span id="page-7-0"></span>2.1.1 Create a tenant

After the installation of ARIS Connect the **default** tenant is available. If you need additional tenants to provide different sets of databases, users, configurations or ARIS methods you can easily create tenants. If you are going to create additional tenants for ARIS10.0 in order to migrate data from ARIS 9.8.7 or later, make sure to use identical names in both ARIS versions. You can also create tenants using the ARIS Administration's command line tools (page [64\)](#page-67-0) or Tenant Management (page [14\)](#page-17-0).

**Prerequisites**

- **ARIS Server installation**
- Users need the **User administrator** function privilege
- If you do not use the standard database system, make sure to create additional schemes in your Oracle or Microsoft SQL database management system and assign the tenants to these schemes (see ARIS Server Installation Guide).

#### **Warning**

For tenant names please only use up to 25 lowercase ASCII characters and numbers. The name must begin with a character. Special characters, such as \_ and characters, for example, in Chinese, Cyrillic or Arabic cannot be used.

**Procedure**

- 1. Start ARIS Cloud Controller (ACC).
- 2. Enter:

**create tenant <tenant name> username=<user name of a user holding the required privileges> password=<this user's password>**.

Example:

#### **create tenant test01 master.tenant.user.name = admin master.tenant.user.pwd= tenantmanager123**

You can even change parameters for the new tenant. You must specify additional parameters in case you use an external database management system, for example:

```
create tenant test01 dba.user="system" dba.user.pwd="manager" 
dbinstanceid="db0000000000" default.tbl.space="ARISDATA" 
temp.tbl.space="TEMP" schema.name=aris_<tenant ID>" 
schema.pwd="*ARIS!1dm9n#yy"
```
The tenant **test01** will be created.

- 3. The administrator must import licenses, create users and user groups and assign privileges and licenses for the **test01** tenant.
- 4. Start a ARIS client and log in using this tenant. The system database will be created for that tenant.

The tenant is created and can be backed up (page [5\)](#page-8-0).

# <span id="page-8-0"></span>2.1.2 Back up a tenant

You can back up tenant data (page [6\)](#page-9-0) using the ARIS Cloud Controller (ACC). Please note that no user can work on this tenant during the backup process. The

**Prerequisites**

- ARIS Server installation
- Users need the following function privileges. The function privileges depend on the license. Therefore, you may not be able to assign all of the function privileges shown.
	- Analysis administrator
	- **ARCM** administrator
	- Collaboration administrator
	- Database administrator
	- Dashboard administrator
	- Document administrator
	- License administrator
	- **Portal administrator**
	- **Process Governance administrator**
	- Server administrator
	- **FREE CONFIGURATION EXECUTE:** Technical configuration administrator
	- User administrator

#### **Warning**

Tenant data is fully backed up only if the user executing the commands has sufficient privileges for all components in every tenant and if all components were selected for the backup.

User administration audit events are not part of the tenant backup.

Extensions, for example, SSL certificates, SAP® Java Connector, and JDBC drivers, added using the **enhance** ACC command are not backed up.

To avoid data inconsistencies and possible data loss, you must not perform any of the following activities in parallel, neither manually nor scheduled:

- Deleting any Process Governance process instance, process version, or process
- Archiving Process Governance process instances
- Backup/restore tenant (containing Process Governance or ARIS document storage data)

#### **Procedure**

- 1. Start ARIS Cloud Controller (ACC).
- 2. Enter:

**backup tenant <tenant name> to <pathToBackUpFile> encryption.key <encryption password or encryption key> username=<user name of a user holding the required privileges>password=<this user's password>**

such as:

#### **backup tenant default to "f:\\backupDefault.acbcrypt" encryption.key=str3ngG3h31m username=y1234 password=managery1234.**

Notice the double backslashes. Alternatively, use a single forward slash. If no file name is specified, the file name is generated as for unencrypted files, but with the file extension **acbcrypt** instead of **acb**. The encryption password must be at least 8 characters long and contain at least 3 out of the 4 following character classes: lower-case letter, upper-case letter, digit, special character (such as any non-whitespace, non-letter, non-digit character).

The backup is started. The complete backup is written to one single **acb** archive file. If you encrypted the backup file, the file extension is **acbcrypt**.

You can restore (page [8\)](#page-11-0) this tenant using the related archive file. Using the **restore tenant** command will copy the content to an existing tenant. Process Governance backup archives greater than 2 GB might lead to insufficient TEMP space issue when restoring them into ARIS with Oracle back end. For such large backups, extend the temp tablespace size before restoring operation executed.

You can manage tenants also using the ARIS Administration's command line tools (page [64\)](#page-67-0) or Tenant Management tool (page [14\)](#page-17-0).

### <span id="page-9-0"></span>2.1.2.1 What data is backed up and restored?

If you back up tenants, the current state of the following data is saved in different folders in the tenant backup zip file.

Tenant data is fully backed up only if the user executing the commands has sufficient privileges for all components in every tenant and if all components were selected for the backup.

Extensions, for example, SSL certificates, SAP® Java Connector, and JDBC drivers, added using the **enhance** ACC command are not backed up. In ARIS 10 all started runnables are

automatically taken into account when executing tenant backup/restore commands.

To avoid data inconsistencies and possible data loss, you must not perform any of the following activities in parallel, neither manually nor scheduled:

- Deleting any Process Governance process instance, process version, or process
- Archiving Process Governance process instances
- Backup/restore tenant (containing Process Governance or ARIS document storage data)

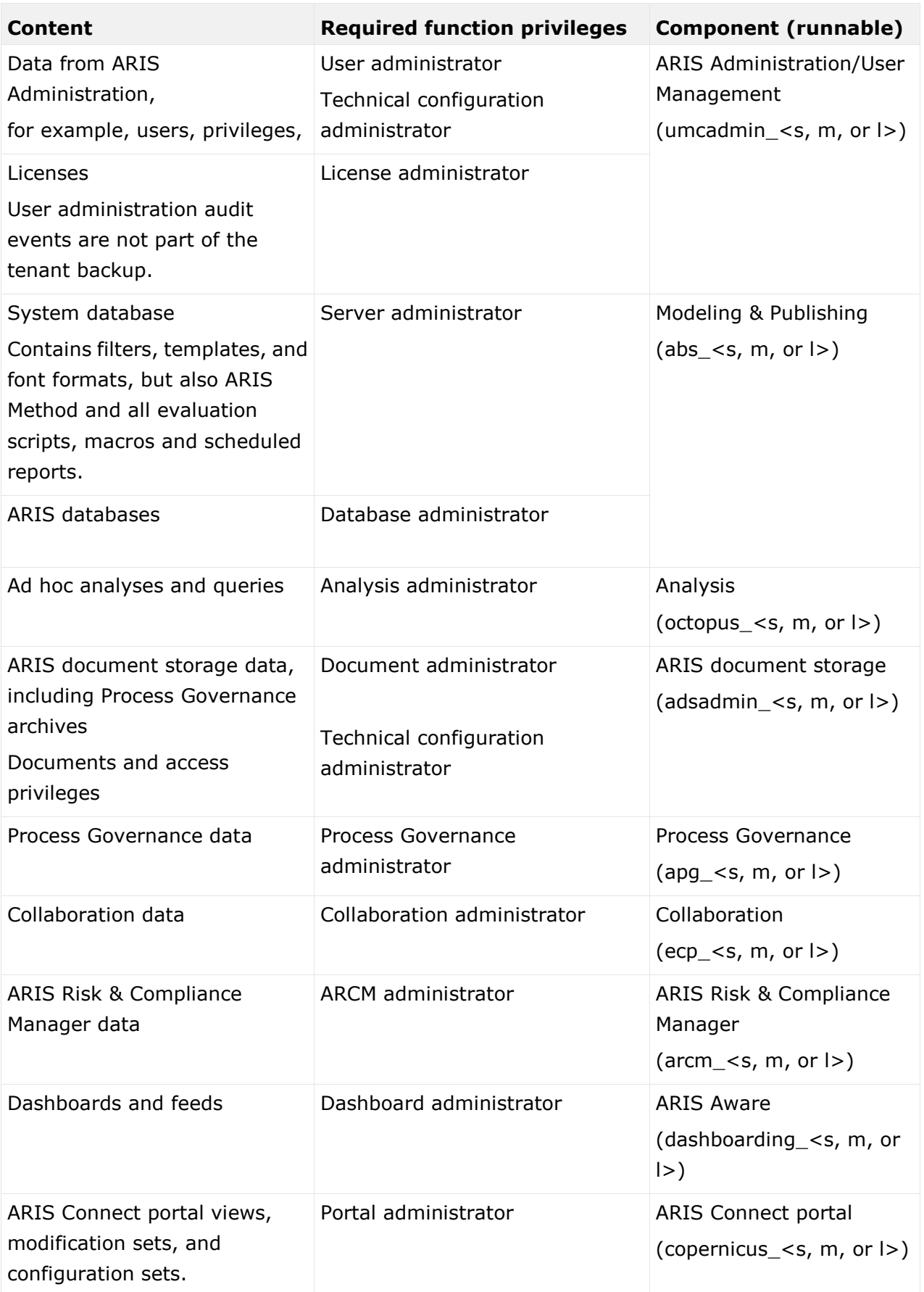

### <span id="page-11-0"></span>2.1.3 Restore a tenant

You can restore tenant data (page [6\)](#page-9-0) or copy the content of this tenant (page [10\)](#page-13-0) to a different ARIS server. You need to have access to the relevant back-up archive file containing the data of a tenant:

#### **Warning**

No user can work on this tenant during the restore process. All current data of a running tenant will be deleted and replaced by the data of the backup file. Data related to ARIS Administration will not be deleted but merged. The tenant name and current user data will be untouched. If users were deleted after the tenant has been backed up, these users will be available again. Make sure to delete those users.

Process Governance backup archives greater than 2 GB might lead to insufficient TEMP space issue when restoring them into ARIS with Oracle back end. For such large backups, extend the temp tablespace size before restoring operation executed.

To avoid data inconsistencies and possible data loss, you must not perform any of the following activities in parallel, neither manually nor scheduled:

- Deleting any Process Governance process instance, process version, or process
- Archiving Process Governance process instances
- Backup/restore tenant (containing Process Governance or ARIS document storage data)

#### **Prerequisites**

- You need access to the relevant back-up archive file.
- **ARIS Server installation**
- Users need the following function privileges. The function privileges depend on the license. Therefore, you may not be able to assign all of the function privileges shown.
	- Analysis administrator
	- **ARCM** administrator
	- Collaboration administrator
	- Database administrator
	- **Dashboard administrator**
	- Document administrator
	- License administrator
	- Portal administrator
	- Process Governance administrator
	- Server administrator
	- Technical configuration administrator
	- User administrator

#### **Procedure**

- 1. Start ARIS Cloud Controller (ACC).
- 2. To restore the tenant, enter:

**restore tenant <tenant name> from <pathToBackUpFile> encryption.key <encryption password or encryption key> username=<user name of a user holding the required privileges> password=<this user's password>**

such as:

### **restore tenant default from "f:\\backupDefault.acbcrypt" encryption.key=str3ngG3h31m username=y1234 password=managery1234**

or as an example for the us of an unencrypted **acb** file:

#### **restore tenant default from "f:\\backupDefault.acb" username=y1234 password=managery1234**

Notice the double backslashes. Alternatively, use a single forward slash.

The tenant will be restored.

3. Make sure to change the standard user's passwords again.

The tenant is restored. You can also create tenants using the ARIS Administration's command line tools (page [64\)](#page-67-0) or Tenant Management tool (page [14\)](#page-17-0).

If you have restored a tenant from an ARIS 10 SR5 backup file or earlier containing ARIS document storage data, you must adjust the timestamps manually (page [51\)](#page-54-2) (see **y-admintool.bat** command-line tool).

### <span id="page-13-0"></span>2.1.4 Copy a tenant to a different server

You can copy the content of a backed up tenant to a different ARIS Server. This procedure can also be used to migrate data in case of an upgrade installation. You need to have access to the relevant back-up archive file containing the data of a tenant:

- All databases
- All user data (users, privileges and licenses)
- All ARIS document storage data including all access rights
- **All Process Governance data**
- **All ad hoc analyses and queries**

Extensions, for example, SSL certificates, SAP® Java Connector, and JDBC drivers, added using the **enhance** ACC command are not backed up.

**Prerequisites**

- You need access to the relevant back-up zip file
- ARIS Server installation
- Users need the following function privileges. The function privileges depend on the license. Therefore, you may not be able to assign all of the function privileges shown.
	- Analysis administrator
	- **ARCM** administrator
	- Collaboration administrator
	- Database administrator
	- Dashboard administrator
	- **•** Document administrator
	- **License administrator**
	- Portal administrator
	- Process Governance administrator
	- Server administrator
	- Technical configuration administrator
	- User administrator

#### **Procedure**

- 1. Create a tenant (page [4\)](#page-7-0) on the ARIS Server where the tenant will be copied to and import the licenses.
- 2. Start ARIS Cloud Controller (ACC).
- 3. To restore Process Governance data, stop the Process Governance runnable first. To do so enter, for example:

#### **stop apg\_m**

4. Enter:

**restore tenant <Tenant name> from <pathToBackUpFile> encryption.key <encryption password or encryption key> username=<user name of a user holding the required privileges> password=<this user's password>**

or as an example for the us of an unencrypted **acb** file:

#### **restore tenant default from "f:\\backupDefault.acb" username=y1234 password=managery1234**

Notice the double backslashes. Alternatively, use a single forward slash. You must enter the user credentials of the server's ARIS Administration you have created the new tenant. If you are about to migrate data, you might use the standard name and password **system/manager**.

5. In case you restored Process Governance data, restart the Process Governance runnable. To do so enter, for example:

#### **start apg\_m**

All data of the backup file will be copied to the new tenant. Current data will be deleted except the name of the new tenant, as well as user credentials. The current user data will be untouched. If users were deleted after the tenant has been backed up, these users will be available again. Please make sure to delete those users.

In case of a migration process the default credentials will automatically be in use. To prevent unauthorized access to the ARIS system, after installation or data migration, always change the default passwords of the **arisservice** user, the **guest** user, the **system** user and the **superuser** user on all operational tenants, as well as on the infrastructure tenant (master).

You can also create tenants using the ARIS Administration's command line tools (page [64\)](#page-67-0) or Tenant Management (page [14\)](#page-17-0).

# <span id="page-15-0"></span>2.1.5 Delete a tenant

If you delete a tenant all tenant information are lost:

- Databases
- User data (users, privileges and licenses)
- ARIS document storage data including all access rights
- **Process Governance data**
- Ad hoc analyses and queries

#### **Prerequisites**

- **ARIS Server installation**
- Users need the following function privileges. The function privileges depend on the license. Therefore, you may not be able to assign all of the function privileges shown.
	- Analysis administrator
	- **-** ARCM administrator
	- Collaboration administrator
	- Database administrator
	- **Dashboard administrator**
	- **•** Document administrator
	- **License administrator**
	- **•** Portal administrator
	- **Process Governance administrator**
	- **Server administrator**
	- **FICHNICAL CONFIGURATION ADMINISTER**
	- User administrator

#### **Warning**

If you delete a tenant all tenant information are lost.

#### **Procedure**

- 1. Back up (page [5\)](#page-8-0) the tenant in order to be able to restore (page [8\)](#page-11-0) data again.
- 2. Start ARIS Cloud Controller (ACC).
- 3. Enter:

#### **delete tenant <Tenant name> username=<user name of a user holding the required privileges> password=<this user's password>**

Deletes the specified tenant and all its associated data from the system. User name and password of an administrative user have to be specified using the parameters **master.tenant.user.name** and **master.tenant.user.pwd**, respectively.

#### **Warning**

If the optional **force** keyword is used, the security question **Are you sure?** is not displayed and the tenant and its data will be deleted without further prompting the user.

The tenant has been deleted.

You can also manage tenants using the ARIS Administration's command line tools (page [64\)](#page-67-0) or Tenant Management (page [14\)](#page-17-0).

# <span id="page-17-0"></span>2.2 Tenant Management tool

The Tenant Management allows authorized users (page [51\)](#page-54-3) to manage all tenants of the ARIS system's node (see Tenant Management online help).

If this node has been removed accidently, please make sure to add it again.

The Tenant Management user interface has been installed using the ARIS server setup program. It is run automatically with the user account of the user **superuser**. In order for other users to be able to log in (page [21\)](#page-24-0), you have to configure the infrastructure tenant (page [17\)](#page-20-0). This assigns users in the infrastructure tenant privileges for impersonation (page [54\)](#page-57-0), along with additional function privileges.

Once all operational tenants are configured (page [19\)](#page-22-0), impersonation enables users to assume the account of the system user **superuser** in order to perform administration tasks. After the ARIS server was updated, for all operational tenants make sure to specify **superuser** in the **Impersonation target users** field again.

If you want existing tenants that were not created using Tenant Management to be managed centrally, you have to adjust the configuration of these tenants (page [20\)](#page-23-0).

# <span id="page-18-0"></span>2.2.1 Tenant Management

Tenant Management enables users (page [16\)](#page-19-0) to centrally manage all of a company's ARIS tenants on the infrastructure tenant.

All tenant data (page [55\)](#page-58-0) can be backed up from the running system manually or using a schedule.

Users with appropriate privileges can back up all data (page [55\)](#page-58-0) from tenants using schedules. They thus create restore points. All data from the tenant is saved in a backup list.

Any number of schedules can be created for each tenant. If you create a large number of schedules and backups, make sure the storage medium has sufficient capacity.

**Prerequisite**

The user name and password have been entered in the backup options (page [47\)](#page-50-1).

#### **Warning**

To avoid data inconsistencies and possible data loss, you must not perform any of the following activities in parallel, neither manually nor scheduled:

- Deleting any Process Governance process instance, process version, or process
- Archiving Process Governance process instances
- Backup/restore tenant (containing Process Governance or ARIS document storage data)

#### **Procedure**

- 1. Click **Schedules**. The schedules for all tenants are displayed.
- 2. Click **+ Create schedule**. The **Create schedule** dialog opens.
- 3. Enter the description for the backup. This text makes it easier to select the relevant backup when restoring the tenant.
- 4. Select the time for the automatic backup. You can set an automatic backup daily or on a particular day of the week. Select a time on the hour as the start time.
- 5. Select the maximum number of backups to be saved in the tenant backup list for this schedule. If you select **10**, a maximum of the 10 last versions can be restored.
- 6. Select the tenant to be backed up.
- 7. Click **OK**.

The schedule is created.

An additional backup is added to the tenant backup list (page [60\)](#page-63-1) at the specified time. If the selected number of backups already exists, the oldest is removed to free up space for the new backup.

# <span id="page-19-0"></span>2.2.1.1 Configure Tenant Management

The Tenant Management user interface has been installed using the ARIS server setup program. It is run automatically with the user account of the user **superuser**. In order for other users to be able to log in (page [21\)](#page-24-0), you have to configure the infrastructure tenant (page [17\)](#page-20-0). This assigns users in the infrastructure tenant privileges for impersonation (page [54\)](#page-57-0), along with additional function privileges.

Once all operational tenants are configured (page [19\)](#page-22-0), impersonation enables users to assume the account of the system user **superuser** in order to perform administration tasks. After the ARIS server was updated, for all operational tenants make sure to specify **superuser** in the **Impersonation target users** field again.

If you want existing tenants that were not created using Tenant Management to be managed centrally, you have to adjust the configuration of these tenants (page [20\)](#page-23-0).

# <span id="page-20-0"></span>2.2.1.1.1 Configure infrastructure tenant

In order for users to be able to log in to Tenant Management, they must have been assigned **impersonation** privileges (page [54\)](#page-57-0) by a system user in this node's infrastructure tenant and also require additional function privileges. Impersonation enables users to use the account of the system user **superuser** to perform administration tasks. If this node has been accidentally removed, please make sure to add it again.

#### **Prerequisite**

You are a system user or have the **User administrator** and **Impersonation** function privileges.

**Procedure**

- 1. Click the link that was provided to you or that you have saved as a bookmark in your browser, for example, **http://myServer:1080/umc**. The User Management login dialog opens.
- 2. Enter the name of the infrastructure tenant in the **Tenant** field, for example, **master**.
- 3. Enter the user name **superuser** and the associated password.
- 4. Click **Log in**. The **User management** tab is displayed.
- 5. Click the user **superuser**.
- 6. Enter a valid e-mail address. This assures that the system administrator is informed whether backups were completed successfully or whether warnings or errors occurred.
- 7. Click **Privileges**. The list of function privileges is displayed.
- 8. Make sure that in addition to the assigned privileges at least the following function privileges are activated:
	- **User administrator**
	- **Impersonation**
	- Tenant administrator
	- **Technical configuration administrator**

The user **superuser** now has the required privileges in the infrastructure tenant.

If necessary, create users as substitutes and assign them the required function privileges in the same way.

For users to be able to use Tenant Management, you must configure all operational tenants (page [19\)](#page-22-0).

# <span id="page-21-0"></span>2.2.1.1.2 Configure user for impersonation

Impersonation enables a user to assume another user account. The user can then perform operations that are actually only permitted for the other account. This configuration must be set for each tenant.

**Prerequisite**

You have the **Technical configuration administrator** function privilege.

**Procedure**

1. Log in to User Management.

Click the link that was provided to you or that you have saved as a bookmark in your browser, for example, **http://myServer:1080/#myTenant/adminUsers**. The **Log in** dialog opens.

- 2. Enter the name of the infrastructure tenant in the **Tenant** field, for example, **master**.
- 3. Enter your user name and your password.
- 4. Click the user for which you want to allow impersonation.
- 5. Click **Privileges**. The list of function privileges is displayed.
- 6. Click the user for which you want to allow impersonation.
- 7. Activate the **Impersonation** function privilege.
- 8. Log out.
- 9. Log in to ARIS Connect.
- 10. Click the arrow next to your user name, and select **Administration**.
- 11. Click **E Configuration**.
- 12. Click **User management**.
- 13. Click the arrow next to **Users**.
- 14. Click **General**.
- 15. Click **Edit**.
- 16. Click in the **Impersonation target users** field.
- 17. Enter the users for which you want to allow impersonation as a comma-separated list.

#### **Warning**

If the ARIS server was updated, make sure to reenter the user names for all operational tenants in the **Impersonation target users** field again.

18. Click **D** Save.

You have allowed users to use impersonation.

# <span id="page-22-0"></span>2.2.1.1.3 Configure operational tenants

Impersonation enables users to use the account of the system user **superuser** to perform administration tasks.

To enable Tenant Management to establish connections to tenants, the user **superuser** must have all function privileges required for backup and restore in all operational tenants and must be defined as a target for impersonation.

#### **Prerequisite**

You are a system user or have the **User administrator** and **Impersonation** function privileges.

**Procedure**

- 1. Open ARIS Administration for an operational tenant, for example, http://<server name>:<port>/#**default**/home).
- 2. Log in as a system user or a user with the **User administrator** and **Technical configuration administrator** function privileges.
- 3. Click **<user name> > Administration**. ARIS Administration opens.
- 4. Click **Configuration**.
- 5. Click **User management**.
- 6. Select the **Users** entry in the drop-down list.
- 7. Click **General**.
- 8. Click **Edit**.
- 9. Click in the **Impersonation target users** field.
- 10. Enter the user name **superuser**.

If the ARIS server was updated, make sure to reenter the user name for all operational tenants in the **Impersonation target users** field again.

- 11. Click **D** Save. All users that have the Impersonation and Tenant administrator function privileges on the infrastructure tenant take on the identity of **superuser** and inherit all of the **superuser** privileges.
- 12. Click **User management**.
- 13. Select the user **superuser**. The details will be displayed.
- 14. Click **Privileges**. The list of function privileges is displayed.
- 15. Activate the function privileges required for backing up and restoring:
	- Analysis administrator
	- ARCM administrator
	- Collaboration administrator
	- Database administrator
	- Dashboard administrator
	- **•** Document administrator
	- **EXEC** License administrator
	- Portal administrator
	- Process Governance administrator
	- **Server administrator**
	- Technical configuration administrator
	- User administrator

The function privileges depend on the license. Therefore, you may not be able to assign all of the function privileges shown.

16. Log out of ARIS Administration.

The user **superuser** has the privileges to manage data for the **default** tenant.

17. Enter the user **superuser** under **Impersonation target users** in all other operational tenants in your system in turn, and assign the required function privileges.

The user **superuser** has the privileges to manage all data for the tenants (page [55\)](#page-58-0). All substitutes can log in using their user name and manage tenants on behalf of the system user **superuser**.

### <span id="page-23-0"></span>2.2.1.1.4 Configure existing tenants

To enable Tenant Management to establish connections to tenants that were not created using Tenant Management, you must adjust the configuration of these tenants.

Add missing permissions to the superuser, if impersonation (page [54\)](#page-57-0) failed. This can occur, if tenants were added by ARIS Cloud Controller (ACC) but functional privileges are missing.

#### **Procedure**

- 1. Click **Tenants**. The status of the tenants is displayed. If the **Impersonation failed** status is shown, the tenant is not accessible for users.
- 2. At the end of the row for the tenant, click **More > Allow access**. The **Allow access** dialog opens.
- 3. Enter the user credentials of a user with sufficient privileges, for example, **system**.
- 4. Click **OK**.

The missing privileges are applied to the superuser. Impersonation should work and the

**Active** state is shown. If the change is not displayed, click **Refresh**.

# <span id="page-24-0"></span>2.2.1.2 Open Tenant Management

System users and users (page [16\)](#page-19-0) to whom the required privileges are assigned can log in to Tenant Management on the infrastructure tenant.

- They know the passwords for the system users **system** or **superuser**.
- They have login privileges (page [16\)](#page-19-0).

**Procedure**

- 1. Click the link that was provided to you or that you have saved as a bookmark in your browser (syntax: <server name>:<port>/tm). The Tenant Management login dialog opens. The name of the infrastructure tenant is displayed. You cannot select any other.
- 2. Select the interface language. You cannot change the language once you have logged in.
- 3. Enter your user name and your password.

Clicking **Forgot password** enables you to reset the password.

#### **Warning**

If you reset the password for the user **system** or **superuser**, other users can no longer log in with these user names. Automated processes, for example, automatic backups, can no longer be performed.

4. Click **Log in**.

You can manage all tenants in the system.

### <span id="page-25-0"></span>2.2.1.3 Manage tenants

<span id="page-25-1"></span>All tenants in the system are managed on the **Tenants** page (page [57\)](#page-60-0).

### 2.2.1.3.1 Create tenant

Create tenants centrally.

**Procedure**

- 1. Click **Tenants**.
- 2. Click **+ Create tenant**. The dialog opens.
- 3. Enter the name using lowercase letters or numbers.

For tenant names please only use up to 25 lowercase ASCII characters and numbers. The name must begin with a character. Special characters, such as \_ and characters, for example, in Chinese, Cyrillic or Arabic cannot be used.

4. Click **OK**.

The tenant has been created.

<span id="page-25-2"></span>If it is not displayed, click **Refresh**.

### 2.2.1.3.2 Lock tenant

Deactivate tenants. This means that users whose licenses are managed on that tenant can no longer log in to the programs. All databases are locked.

**Procedure**

- 1. Click **Tenants**.
- 2. At the end of the row for the tenant, click  $\cdot$  **More > Lock**.

The tenant is locked. It is no longer available to users and its status is shown in the list as **Locked**. If the change is not displayed, click **Refresh**.

### <span id="page-25-3"></span>2.2.1.3.3 Activate tenant

Activate locked tenants. This means that users with appropriate privileges whose licenses are managed on that tenant can log in to all programs again. All data is available again.

**Procedure**

- 1. Click **Tenants**.
- 2. At the end of the row for the tenant, click  $\mathbf{\hat{i}}$  **More > Activate.**

The tenant is activated. It is available to users again and its status is shown in the list as

**Active**. If the change is not displayed, click **Refresh**.

# <span id="page-26-0"></span>2.2.1.3.4 Allow access

Add missing permissions to the superuser, if impersonation (page [54\)](#page-57-0) failed. This can occur, if tenants were added by ARIS Cloud Controller (ACC) but functional privileges are missing.

**Procedure**

- 1. Click **Tenants**. The status of the tenants is displayed. If the **Impersonation failed** status is shown, the tenant is not accessible for users.
- 2. At the end of the row for the tenant, click **More > Allow access**. The **Allow access** dialog opens.
- 3. Enter the user credentials of a user with sufficient privileges, for example, **system**.
- 4. Click **OK**.

The missing privileges are applied to the superuser. Impersonation should work and the

<span id="page-26-1"></span>**Active** state is shown. If the change is not displayed, click **Refresh**.

### 2.2.1.3.5 Copy tenant

Copy tenants, for example, to create new tenants based on existing ones. Licenses are no longer valid in copied tenants as licenses have to be uniquely assigned to a specific tenant.

**Procedure**

- 1. Click **Tenants**.
- 2. At the end of the row for the tenant, click **More > Copy**. The **Copy tenant** dialog opens.
- 3. Enter the name using lowercase letters or numbers.

For tenant names please only use up to 25 lowercase ASCII characters and numbers. The name must begin with a character. Special characters, such as \_ and characters, for example, in Chinese, Cyrillic or Arabic cannot be used.

- 4. Select a valid license file for this tenant.
- 5. Click **OK**.

The tenant is copied. It contains all the content of the tenant you have copied.

### <span id="page-27-0"></span>2.2.1.3.6 Back up tenant

Users with appropriate privileges can manually back up all data (page [55\)](#page-58-0) from tenants. They thus create a restore point. All information about the tenant is saved in a backup list.

#### **Warning**

To avoid data inconsistencies and possible data loss, you must not perform any of the following activities in parallel, neither manually nor scheduled:

- Deleting any Process Governance process instance, process version, or process
- Archiving Process Governance process instances
- Backup/restore tenant (containing Process Governance or ARIS document storage data)

#### **Procedure**

- 1. Click **Tenants**.
- 2. At the end of the row for the tenant you want to back up, click  $\cdot$  **More > Backup**. The **Back up tenant** dialog opens.
- 3. Select the content to be included in the backup and enter a description for the backup version. This text makes it easier to select the relevant version when restoring (page [27\)](#page-30-0) the tenant.

The **Now** option is enabled by default. It means that the backup is performed once after you have closed the dialog.

- 4. Select another option if you want to define a backup schedule (page [47\)](#page-50-2).
- 5. Click **OK**. The tenant is backed up. During backup, the **Backup in progress** symbol is displayed in the **Last backup** column.

The selected content of the tenant (page [55\)](#page-58-0) was saved in the backup list if a  $\blacktriangledown$  check mark and timestamp appear in the **Last backup** column. The system administrator is informed by e-mail whether the action was completed successfully or whether warnings or errors occurred.

You can restore (page [27\)](#page-30-0) the tenant with this data at any time.

### <span id="page-28-0"></span>2.2.1.3.7 Download last backup file

You can save individual versions of backup files from backup lists locally, in order to restore tenants (page [27\)](#page-30-0). To download the current version, proceed as follows:

**Prerequisite**

The tenant has been backed up (page [24\)](#page-27-0).

**Procedure**

- 1. Click **Tenants**.
- 2. At the end of the row for the tenant, click  $\cdot$  **More > Download**.
- 3. If you want to encrypt the backup file, enter a password. The password must be at least 8 characters long and contain at least 3 out of the 4 following character classes:
	- **IDOMET-Case letter**
	- **upper-case letter**
	- digit
	- special character (such as any non-whitespace, non-letter, non-digit character).

The latest backup version of the tenant is downloaded to the directory you have specified as the download directory in your browser settings.

### <span id="page-28-1"></span>2.2.1.3.8 Download specific backup file

You can save individual backup files from backup lists (page [60\)](#page-63-1) locally, in order to restore tenants (page [27\)](#page-30-0).

**Prerequisite**

The tenant has been backed up (page [24\)](#page-27-0).

**Procedure**

- 1. Click **Backups**.
- 2. At the end of the row for the relevant tenant, click **Dopen backup list**. The **Backup list -<tenant>** dialog opens.
- 3. Select the relevant backup based on the description and the backup date.
- 4. At the end of the row, click **More > Download**.
- 5. If you want to encrypt the backup file, enter a password. The password must be at least 8 characters long and contain at least 3 out of the 4 following character classes:
	- lower-case letter
	- **upper-case letter**
	- digit

 special character (such as any non-whitespace, non-letter, non-digit character). The backup file is downloaded to the directory you have specified as the download directory in your browser settings.

# <span id="page-29-0"></span>2.2.1.3.9 Restore tenant from backup file

You can restore the tenant based on a backup file that you have downloaded from its backup list.

**Prerequisites**

- The tenant has been backed up (page [24\)](#page-27-0).
- Make sure you have downloaded (page [25\)](#page-28-1) the required backup file.
- Make sure that changes made since the last backup have been manually backed up (databases, configuration, system database).

#### **Warning**

No user can work on this tenant during the restore process. All current data of a running tenant will be deleted and replaced by the data of the backup file. Data related to ARIS Administration will not be deleted but merged. The tenant name and current user data will be untouched. If users were deleted after the tenant has been backed up, these users will be available again. Make sure to delete those users.

Process Governance backup archives greater than 2 GB might lead to insufficient TEMP space issue when restoring them into ARIS with Oracle back end. For such large backups, extend the temp tablespace size before restoring operation executed.

To avoid data inconsistencies and possible data loss, you must not perform any of the following activities in parallel, neither manually nor scheduled:

- Deleting any Process Governance process instance, process version, or process

- Archiving Process Governance process instances

- Backup/restore tenant (containing Process Governance or ARIS document storage data)

#### **Procedure**

- 1. Click **Tenants**.
- 2. Back up the current status of the tenant. If changes made since the last backup have not been entirely saved, you can restore them.
- 3. At the end of the row for the tenant you want to restore, click **More > Restore**. A dialog of the same name opens.
- 4. Click **OK** in the **Warning** dialog. The **Restore tenant** dialog opens.
- 5. Click **File**.
- 6. Click **Select**.
- 7. Navigate to the directory to which you have downloaded the backup file.
- 8. Double-click the archive file you want to use to restore the tenant. The **.crypt** extension indicates encrypted backup files. For these files the related encryption password is required to restore a tenant.
- 9. If you have selected an encrypted backup file, enter the password used for encryption.
- 10. Click **Next** and select the content to be restored.
- 11. Click **OK**.

The tenant is restored. All data is overwritten with the data version from the backup (page [55\)](#page-58-0). Changes made and data added since the last backup are lost.

Administrators can restore lost data if the data has been manually backed up before restoring the tenant (see Prerequisites).

If you have restored a tenant from an ARIS 10 SR5 backup file or earlier containing ARIS document storage data, you must adjust the timestamps manually (page [51\)](#page-54-2) (see **y-admintool.bat** command-line tool).

### <span id="page-30-0"></span>2.2.1.3.10 Restore tenant from backup list (from Tenants page)

Users with appropriate privileges can restore all data (page [55\)](#page-58-0) for backed up tenants based on a backup list saved in the ARIS installation directory.

**Prerequisites**

The tenant has been backed up (page [24\)](#page-27-0).

#### **Warning**

No user can work on this tenant during the restore process. All current data of a running tenant will be deleted and replaced by the data of the backup file. Data related to ARIS Administration will not be deleted but merged. The tenant name and current user data will be untouched. If users were deleted after the tenant has been backed up, these users will be available again. Make sure to delete those users.

Process Governance backup archives greater than 2 GB might lead to insufficient TEMP space issue when restoring them into ARIS with Oracle back end. For such large backups, extend the temp tablespace size before restoring operation executed.

To avoid data inconsistencies and possible data loss, you must not perform any of the following activities in parallel, neither manually nor scheduled:

- Deleting any Process Governance process instance, process version, or process

- Archiving Process Governance process instances

- Backup/restore tenant (containing Process Governance or ARIS document storage data)

#### **Procedure**

- 1. Click **Tenants**.
- 2. At the end of the row for the tenant, click **More > Restore**. A warning is displayed.
- 3. Click **OK** in the **Warning** dialog. The **Restore tenant** dialog opens.
- 4. Select **Backup**.
- 5. Select the relevant backup based on the description and the backup date.

Move the mouse over the individual entries to show a description. The description lists all components whose data has been backed up in square brackets. You can find the relevant backup using the description and the timestamp.

- 6. Click **Next**.
- 7. Select the content to be restored.
- 8. Click **OK**.

The tenant is restored. All data is overwritten with the data version from the backup (page [55\)](#page-58-0). Administrators can restore manually backed up data.

If you have restored a tenant from an ARIS 10 SR5 backup file or earlier containing ARIS document storage data, you must adjust the timestamps manually (page [51\)](#page-54-2) (see **y-admintool.bat** command-line tool).

### <span id="page-31-0"></span>2.2.1.3.11 Restore tenant from backup list (from Backups page)

Users with appropriate privileges can restore all data (page [55\)](#page-58-0) for the tenant from its backup list.

**Prerequisite**

The tenant has been backed up (page [24\)](#page-27-0).

#### **Warning**

No user can work on this tenant during the restore process. All current data of a running tenant will be deleted and replaced by the data of the backup file. Data related to ARIS Administration will not be deleted but merged. The tenant name and current user data will be untouched. If users were deleted after the tenant has been backed up, these users will be available again. Make sure to delete those users.

Process Governance backup archives greater than 2 GB might lead to insufficient TEMP space issue when restoring them into ARIS with Oracle back end. For such large backups, extend the temp tablespace size before restoring operation executed.

To avoid data inconsistencies and possible data loss, you must not perform any of the following activities in parallel, neither manually nor scheduled:

- Deleting any Process Governance process instance, process version, or process
- Archiving Process Governance process instances
- Backup/restore tenant (containing Process Governance or ARIS document storage data)

#### **Procedure**

- 1. Click **Backups**.
- 2. At the end of the row for the tenant, click **Dopen backup list**. The **Backup list -<tenant>** dialog opens.
- 3. At the end of the row for the relevant backup, click **More > Restore**.
- 4. Click **OK** in the **Warning** dialog. The **Restore tenant** dialog opens.
- 5. Select **Backup**.
- 6. Select the relevant backup based on the description and the backup date.

Move the mouse over the individual entries to show a description. The description lists all components whose data has been backed up in square brackets. You can find the relevant backup using the description and the timestamp.

- 7. Click **Next**.
- 8. Select the content to be restored.
- 9. Click **OK**.

The tenant is restored based on the backup.

If you have restored a tenant from an ARIS 10 SR5 backup file or earlier containing ARIS document storage data, you must adjust the timestamps manually (page [51\)](#page-54-2) (see **y-admintool.bat** command-line tool).

### <span id="page-33-0"></span>2.2.1.3.12 Delete tenant

Delete tenants when they are no longer required. You cannot delete infrastructure tenants, for example, the **master** tenant.

You can delete tenants immediately that are in the **Prepared for deletion** state and the **Failed** state. Tenants in the **Active** state and the **Locked** state must be prepared for deletion first.

#### **Warning**

All data is deleted. Make sure the tenant has been backed up (page [24\)](#page-27-0). You can then restore it if required.

**Procedure**

- 1. Click **Tenants**.
- 2. At the end of the row for the tenant you want to delete, click  $\cdot$  **More > Prepare for deletion** or **Delete**.

A warning is displayed to inform you that all data will be deleted.

3. Click **OK**. If the tenant was in the state **Prepared for deletion** or **Failed**, the tenant is deleted. The state **Being deleted** is displayed until the tenant s removed from the list. If it was in the state **Active** or **Locked**, the tenant is now in the state **Being prepared for deletion**. Because this process takes some time, the tenant is locked for the duration. You must wait until it is in state **Prepared for deletion** to delete it.

### <span id="page-33-1"></span>2.2.1.3.13 Manage filters

All filters (page [32\)](#page-35-1) of this tenant can be managed on the **Assets** page.

On this page you can copy, import and export filters, templates, report scripts and databases (page [22\)](#page-25-0).

Status information is available.

Status information Actions are logged as **and all logged pieces of information can be** displayed if required.

To open logged information, click **Open 1.** If you close the section, the number of logged

status information is set to  $\left( \frac{0}{2} \right)$ . All messages are available until they are deleted  $\bullet$ .

# <span id="page-34-0"></span>2.2.1.3.13.1 Copy filters

Copy filters (page [32\)](#page-35-1) to different tenants immediately.

**Procedure**

- 1. Click **Tenants**.
- 2. Click the relevant tenant. The **Information** pages gives an overview of this tenant.
- 3. Click **Assets**. The navigation tree allows navigating to all filters, templates, reports, and related files, as well as to databases.
- 4. Click **Filters**. All filters are listed.
- 5. Activate the controls of the filters to be copied. To activate all at once, click the control in the **Filters** heading. The number of selected items is displayed along with the **Copy assets**, **Import assets** and **Export assets** action buttons.
- 6. Click **Copy assets**. The **Copy assets to tenants** dialog opens. All tenants are listed to which the filters can be copied. If the list is too long, you can specify the tenant name in the field next to the source tenant.
- 7. Activate the controls of all target tenants the filters are to be copied to.
- 8. Click **OK**.

If the filters already exist, they are overwritten in the target.

<span id="page-34-1"></span>The filters are copied to the selected tenants.

# 2.2.1.3.13.2 Export filters

Export filters (page [32\)](#page-35-1) from this tenant to a filter export archive.

**Procedure**

- 1. Click **Tenants**.
- 2. Click the relevant tenant. The **Information** pages gives an overview of this tenant.
- 3. Click **Assets**. The navigation tree allows navigating to all filters, templates, reports, and related files, as well as to databases.
- 4. Click **Filters**. All current filters are listed.
- 5. Activate the controls of the filters to be exported. To activate all at once, click the control in the **Filters** heading. The number of selected items is displayed along with the **Fe Copy assets,**  $\exists$  **Import assets** and  $\exists$  **Export assets** action buttons.
- 6. Click **Export assets**. The filters are zipped to an archive file. The name of the archive file has the format:

#### **<source tenant name><time stamp>.zip**

- 7. Select the next action. You can either open the file or save it.
- 8. Click **OK**.

The filters are downloaded from the tenant and saved to the archive file.

You can import filters from this file to different tenants (page [32\)](#page-35-0).

### <span id="page-35-0"></span>2.2.1.3.13.3 Import filters

Import filters (page [32\)](#page-35-1) to this tenant from a filter export archive.

**Prerequisites**

You have access to a filter archive file created by a filter export (page [31\)](#page-34-1), or to a filter export file created in ARIS Architect.

**Procedure**

- 1. Click **Tenants**.
- 2. Click the relevant tenant. The **Information** pages gives an overview of this tenant.
- 3. Click **Assets**. The navigation tree allows navigating to all filters, templates, reports, and related files, as well as to databases.
- 4. Click **Filters**. All current filters are listed.
- 5. Click **I**mport assets. The **Import assets to tenant** dialog opens.
- 6. Click **Select**. The file browser opens.
- 7. Navigate to the source file. Select either a filter archive file (\*.zip) or a filter export file (\*.filter), and click **Open.** The file browser closes.
- 8. Click **OK**.

If filters with the same GUID already exist in the tenant, they are overwritten.

<span id="page-35-1"></span>The filters are imported from the filter archive to the tenant.

### 2.2.1.3.13.4 What are filters?

Filters are divided into method filters and evaluation filters (page [32\)](#page-35-1) and provide restricted and user-specific method contents. Filters are an effective way to support uniform modeling and accelerated evaluation. They make it possible to provide users with only the information and methods relevant to them. If you log in using a specific method filter and create a model, for example, only the model types relevant to your work are offered to you for selection.

Filters are contained in the configuration. There is one configuration for each ARIS Design Server, and its content can be used by all databases of the server. Further filters are created using the Filter Wizard. Only the configuration administrator is authorized to create, edit, export, or import filters. To have access to user-defined method extensions you must assign them to a filter. Users who log in with this filter can use the method extensions for modeling and evaluation.

#### METHOD FILTER

Subset of ARIS Method, which the configuration administrator can define for specific users, user groups or for a specific task. If you log in using a specific method filter and want to create a new model, only the relevant model types contained in that method filter are offered to you for selection. When modeling, all object, connection, and attribute types are available for the model type that are contained in the method filter. Thus, the content offered is exactly the content you need for performing your tasks. Method filters are an effective means of supporting uniform modeling and make it possible to provide users with only the information and methods relevant to them.

### EVALUATION FILTER

Filter that restricts the method contents. The method content is restricted to the content that is activated in both the method filter you used when logging in to the database and the evaluation filter you selected. The advantage of evaluation filters is that only relevant content is included in the case of comprehensive processes.

# <span id="page-36-0"></span>2.2.1.3.14 Manage templates

All templates of this tenant are managed on the **Assets** page.

On this page you can copy, import and export filters, templates, report scripts and databases (page [22\)](#page-25-0).

Status information is available.

Status information  $\mathbf{1}$ Actions are logged as **and all logged pieces of information can be** displayed if required.

To open logged information, click **Open** 1. If you close **the section, the number of logged** 

status information is set to  $\left( \frac{0}{2} \right)$ . All messages are available until they are deleted  $\bullet$ .

# <span id="page-37-0"></span>2.2.1.3.14.1 Copy templates

Copy templates (page [35\)](#page-38-1) to different tenants immediately.

**Procedure**

- 1. Click **Tenants**.
- 2. Click the relevant tenant. The **Information** pages gives an overview of this tenant.
- 3. Click **Assets**. The navigation tree allows navigating to all filters, templates, reports, and related files, as well as to databases.
- 4. Click **Templates**. All current templates are listed.
- 5. Activate the controls of the templates to be copied. To activate all at once, click the control in the Templates heading. The number of selected items is displayed along with the **PL** Copy **assets**, **Import assets** and **Export assets** action buttons.
- 6. Click **Copy assets**. The **Copy assets to tenants** dialog opens. All tenants are listed to which the templates can be copied. If the list is too long, you can specify the tenant name in the field next to the source tenant.
- 7. Activate the controls of all target tenants the templates are to be copied to.
- 8. Click **OK**.

If the templates already exist, they are overwritten in the target.

<span id="page-37-1"></span>The templates are copied to the selected tenants.

# 2.2.1.3.14.2 Export templates

Export templates (page [35\)](#page-38-1) from this tenant to a template backup archive.

#### **Procedure**

- 1. Click **Tenants**.
- 2. Click the relevant tenant. The **Information** pages gives an overview of this tenant.
- 3. Click **Assets**. The navigation tree allows navigating to all filters, templates, reports, and related files, as well as to databases.
- 4. Click **Templates**. All templates are listed.
- 5. Activate the controls of the templates to be exported. To activate all at once, click the control in the **Templates** heading. The number of selected items is displayed along with the **Copy assets**, **Import assets** and **Export assets** action buttons.
- 6. Click **Export assets**. The templates are zipped to an archive file. The name of the archive file has the format:

#### **<source tenant name><time stamp>.zip**

- 7. Select the next action. You can either open the file or save it.
- 8. Click **OK**.

The templates are downloaded from the tenant and saved to the archive file.

You can import templates from this file to different tenants (page [35\)](#page-38-0).

### <span id="page-38-0"></span>2.2.1.3.14.3 Import templates

Import templates (page [35\)](#page-38-1) to this tenant from a template export archive.

**Prerequisites**

You have access to a template archive file created by a template export (page [34\)](#page-37-1), or to a template export file created in ARIS Architect.

#### **Warning**

If templates with the same GUID already exist in the tenant, they are overwritten.

**Procedure**

- 1. Click **Tenants**.
- 2. Click the relevant tenant. The **Information** pages gives an overview of this tenant.
- 3. Click **Assets**. The navigation tree allows navigating to all filters, templates, reports, and related files, as well as to databases.
- 4. Click **Templates**. All current templates are listed.
- 5. Click **I**mport assets. The **Import assets to tenant** dialog opens.
- 6. Click **Select**. The file browser opens.
- 7. Navigate to the source file. Select either a template archive file (\*.zip) or a template export file (\*.template), and click **Open.** The file browser closes.
- 8. Click **OK**.

<span id="page-38-1"></span>The templates are imported from the archive file to the tenant.

### 2.2.1.3.14.4 What are templates?

Using the Template Wizard, administrators can create templates to enhance your models with individual graphic designs. Use a template to specify the graphic properties of object symbols and connections. For symbols, you can change the size, color and shading as well as the line color, weight and style. For connections, you can change the color, style, arrow heads and line weight. You can also specify which attribute is displayed where on a connection or symbol and in which font format.

You can assign templates to any model. ARIS uses the settings of the assigned template to display the model. To assign a template to a model, users need the **Write** access privilege for the group containing the model. If templates are assigned, text is displayed using the font defined in the font format that is used in the template. Template settings overrule settings only related to the databaee, such as individual font formats.

Templates are contained in the configuration. There is one configuration for each tenant, and its content can be used by all related databases.

Only the configuration administrator is authorized to create, edit, export or import templates.

# <span id="page-39-0"></span>2.2.1.3.15 Manage reports and related files

All reports of this tenant are managed on the **Assets** page.

On this page you can copy, import and export filters, templates, report scripts and databases (page [22\)](#page-25-0).

Status information is available.

Status information Actions are logged as **and all logged pieces of information can be** displayed if required.

To open logged information, click **Open 1.** If you close the section, the number of logged status information is set to  $\left( \begin{array}{ccc} 0 \end{array} \right)$ . All messages are available until they are deleted  $\bullet$ .

# <span id="page-39-1"></span>2.2.1.3.15.1 Copy reports

Copy reports (page [40\)](#page-43-1) to different tenants immediately.

**Procedure**

- 1. Click **Tenants**.
- 2. Click the relevant tenant. The **Information** pages gives an overview of this tenant.
- 3. Click **Assets**. The navigation tree allows navigating to all filters, templates, reports, and related files, as well as to databases.
- 4. Click **Evaluations > Reports > <report category>**. All current reports of this report category are listed.
- 5. Activate the controls of the reports to be copied. To activate all at once, click the control in the **Reports** heading. The number of selected items is displayed along with the **PL** Copy assets, **Import assets** and **Export assets** action buttons.
- 6. Click **Copy assets**. The **Copy assets to tenants** dialog opens. All tenants are listed to which the reports can be copied. If the list is too long, you can specify the tenant name in the field next to the source tenant.
- 7. To copy the reports from this category to the same category on the target tenants, activate the controls of all target tenants the reports are to be copied to.

To copy the reports from this category to several categories on the target tenants, activate the **Select target category for the report on each tenant** option, and specify the target categories on the different tenants.

8. Click **OK**.

If the reports with the same GUID already exist, they are overwritten in the target.

The reports are copied to the selected tenants.

Make sure that all common files used by these reports are available (page [38\)](#page-41-1) as well.

# <span id="page-40-0"></span>2.2.1.3.15.2 Export reports

Export reports (page [40\)](#page-43-1) from this tenant to a report backup archive.

**Procedure**

- 1. Click **Tenants**.
- 2. Click the relevant tenant. The **Information** pages gives an overview of this tenant.
- 3. Click **Assets**. The navigation tree allows navigating to all filters, templates, reports, and related files, as well as to databases.
- 4. Click **Evaluations > Reports > <report category>**. All current reports of this report category are listed.
- 5. Activate the controls of the reports to be exported. To activate all at once, click the control in the **Reports** heading. The number of selected items is displayed along with the **F** Copy **assets**, **Import assets** and **Export assets** action buttons.
- 6. Click **Export assets**. The reports are zipped to an archive file. The name of the archive file has the format:

#### **<source tenant name><time stamp>.zip**

- 7. Select the next action. You can either open the file or save it.
- 8. Click **OK**.

The reports are downloaded from the tenant and saved in the archive file.

You can import reports from this file to different tenants (page [38\)](#page-41-0).

### <span id="page-41-0"></span>2.2.1.3.15.3 Import reports

Import reports (page [40\)](#page-43-1) to this tenant from a report archive.

**Prerequisites**

You have access to a report archive file created by a report export (page [37\)](#page-40-0), or to a report export file created in ARIS Architect.

**Procedure** 

- 1. Click **Tenants**.
- 2. Click the relevant tenant. The **Information** pages gives an overview of this tenant.
- 3. Click **Assets**. The navigation tree allows navigating to all filters, templates, reports, and related files, as well as to databases.
- 4. Click **Evaluations > Reports > <report category>**. All current reports of this report category are listed.
- 5. Click **I**mport assets. The **Import assets to tenant** dialog opens.
- 6. Click **Select**. The file browser opens.
- 7. Navigate to the source file. Select either a report archive file (\*.zip) or a filter export file (\*.arx), and click **Open.** The file browser closes.
- 8. Click **OK**.

If reports with the same GUID already exist on the tenant, they are overwritten.

<span id="page-41-1"></span>The reports are imported from the export file to the tenant.

### 2.2.1.3.15.4 Copy files

Copy all relevant files used by reports directly to different tenants.

**Procedure**

- 1. Click **Tenants**.
- 2. Click the relevant tenant. The **Information** pages gives an overview of this tenant.
- 3. Click **Assets**. The navigation tree allows navigating to all filters, templates, reports, and related files, as well as to databases.
- 4. Click **Evaluations > Common files**. All current files are listed.
- 5. Activate the controls of the files to be copied. To activate all at once, click the control in the **Files** heading. The number of selected items is displayed along with the **Let Copy assets**, **Import assets** and **Export assets** action buttons.
- 6. Click **Copy assets**. The **Copy assets to tenants** dialog opens. All operational tenants are listed to which the files can be copied. If the list is too long, you can specify the tenant name in the field next to the source tenant.
- 7. Activate the controls of all target tenants the files are to be copied to.
- 8. Click **OK**.

If identical files already exist, they are overwritten in the target.

The files are copied to the selected tenants.

# <span id="page-42-0"></span>2.2.1.3.15.5 Export files

Export all relevant files used by reports from this tenant to a file archive.

**Procedure**

- 1. Click **Tenants**.
- 2. Click the relevant tenant. The **Information** pages gives an overview of this tenant.
- 3. Click **Assets**. The navigation tree allows navigating to all filters, templates, reports, and related files, as well as to databases.
- 4. Click **Evaluations > Common files**. All current files are listed.
- 5. Activate the controls of the files to be exported. To activate all at once, click the control in the **Files** heading. The number of selected items is displayed along with the **F** Copy assets, **Import assets** and **Export assets** action buttons.
- 6. Click **Export assets**. The files are zipped to an archive file. The name of the archive file has the format:

#### **<source tenant name><time stamp>.zip**

- 7. Select the next action. You can either open the file or save it.
- 8. Click **OK**.

The files are downloaded from the tenant and saved to the archive file.

You can import common files from this file to different tenants (page [40\)](#page-43-0).

# <span id="page-43-0"></span>2.2.1.3.15.6 Import files

Import all relevant files used by reports to this tenant from a file archive. If you copy reports to different tenants (page [36\)](#page-39-1) make sure that all common files used by these reports are copied as well.

#### **Prerequisites**

You have access to the archive file created by a file export (page [39\)](#page-42-0), or to a file exported from ARIS Architect.

#### **Procedure**

- 1. Click **Tenants**.
- 2. Click the relevant tenant. The **Information** pages gives an overview of this tenant.
- 3. Click **Assets**. The navigation tree allows navigating to all filters, templates, reports, and related files, as well as to databases.
- 4. Click **Evaluations > Common files**. All current files are listed.
- 5. Click **I**mport assets. The Import assets to tenant dialog opens.
- 6. Click **Select**. The file browser opens.
- 7. Navigate to the source file. Select either a file archive (**\*.zip**) or a single file (**\*.js** or **\*.xml**), and click **Open.** The file browser closes.
- 8. Click **OK**.

If identical files already exist on the tenant, they are overwritten.

<span id="page-43-1"></span>The files are imported to the tenant.

# 2.2.1.3.15.7 What is an ARIS report?

With reports, you evaluate any number of similar database items. You can analyze processes and document the results taking into account various aspects. To start a report, select the content in the Explorer tree, in models, or in search results, etc., and click either a report or  $\blacksquare$  Start **report** on the **Evaluate** tab bar. The Report Wizard always offers you those reports that enable plausible evaluations. Depending on the output format selected, the data is automatically transferred to the locally installed programs, such as Microsoft® Word, Microsoft® Excel, or Microsoft® Internet Explorer, and Adobe® Acrobat®.

The Report Wizard assists you in outputting a report. It accesses report scripts that are included in the package. Information on the reports is located in the **Description** box in the wizard. For example, you can automatically output content for translation and insert the translated text back into the database.

A report includes only those models, objects, relationships and attributes that are allowed in the current evaluation filter.

Reports are opened in the program that is linked to the result format. For example, if you have selected the **DOC** output format, the result is displayed in Microsoft® Word on the computer

where ARIS Designer is installed. If Microsoft Word® is not installed, the report is displayed in your Internet browser.

Write your own scripts or adapt copies of existing scripts. To do this, you require knowledge of the **JavaScript** and **ARIS Script** programming languages. If you have no experience in writing scripts, you can create simple report scripts as template-based reports.

ARIS is supplied with numerous standard scripts. We generally recommend documenting all changes to scripts externally so that the documentation can be used to ensure that they are incorporated correctly during the update process.

#### REPORTS/MACROS/REPORT TEMPLATES AND FILES

Do not make any changes to the standard scripts we supply. Always adapt copies of report, macro, and JS files, and any other files. There are exceptions, for example, the file **atsall<language code>.js**.

When updating ARIS, all ARIS standard scripts and files are overwritten and customer-specific changes to these files are discarded. Copied scripts and files and those you have created yourself are not overwritten.

If you have changed files we supplied but not copied them, before the update (updatesystemdb) they must be exported and then imported after the update. This enables you to retain your adapted standard scripts from the previous version. However, in this case you do not receive any corrections or updates to the files we supplied.

#### SEMANTIC CHECKS

We recommend creating custom rule types and custom profiles for semantic checks, in which the ARIS standard rule types and rules are referenced.

This is not possible for configurable rule types (relationship attribute rules, model attribute rules, object attribute rules, existence rules, and allocation rules). If you have added rules to these rule types, you must export the rule types before the update and then import them after the update.

Further information and scripting tutorials are available in the ARIS Community at:

- <http://www.ariscommunity.com/group/reports-macros-aris>
- <http://www.ariscommunity.com/users/eva-klein/2010-04-27-aris-scripting-tutorials>

### <span id="page-45-0"></span>2.2.1.3.16 Manage databases

All databases of this tenant are managed on the **Assets** page.

On this page you can copy, import and export filters, templates, report scripts and databases (page [22\)](#page-25-0).

Status information is available.

Status information Actions are logged as **and all logged pieces of information can be** displayed if required.

To open logged information, click **Open 1.** If you close **the section, the number of logged** status information is set to  $\left( \begin{array}{ccc} 0 \end{array} \right)$ . All messages are available until they are deleted  $\bullet$ .

# <span id="page-45-1"></span>2.2.1.3.16.1 Copy databases

Copy databases (page [44\)](#page-47-0) to different tenants immediately.

**Procedure**

- 1. Click **Tenants**.
- 2. Click the relevant tenant. The **Information** pages gives an overview of this tenant.
- 3. Click **Assets**. The navigation tree allows navigating to all filters, templates, reports, and related files, as well as to databases.
- 4. Click **Databases**. All databases are listed.
- 5. Activate the controls of the databases to be copied. To activate all at once, click the control in the **Databases** heading. The number of selected items is displayed along with the **Copy assets**, **Import assets** and **Export assets** action buttons.
- 6. Click **Copy assets**. The **Copy assets to tenants** dialog opens. All operational tenants are listed to which the database can be copied. If the list is too long, you can specify the tenant name in the field next to the source tenant.
- 7. Activate the controls of all target tenants the databases are to be copied to.
- 8. Click **OK**.

If databases already exist, they are overwritten in the target.

The databases are copied to the selected tenants.

### <span id="page-46-0"></span>2.2.1.3.16.2 Export databases

Export databases (page [44\)](#page-47-0) from this tenant to a database export archive.

**Procedure**

- 1. Click **Tenants**.
- 2. Click the relevant tenant. The **Information** pages gives an overview of this tenant.
- 3. Click **Assets**. The navigation tree allows navigating to all filters, templates, reports, and related files, as well as to databases.
- 4. Click Databases. All filters are listed.
- 5. Activate the controls of the databases to be exported. To activate all at once, click the control in the **Databases** heading. The number of selected items is displayed along with the **Copy assets**, **Import assets** and **Export assets** action buttons.
- 6. Click **Export assets**. The databases are zipped to an archive file. The name of the archive file has the format:

#### **<source tenant name><time stamp>.zip**

- 7. Select the next action. You can either open the file or save it.
- 8. Click **OK**.

The databases are downloaded from the tenant and saved to the archive file.

<span id="page-46-1"></span>You can import databases from this file to different tenants (page [43\)](#page-46-1).

### 2.2.1.3.16.3 Import databases

Import databases (page [44\)](#page-47-0) to this tenant from an export archive.

#### **Prerequisites**

You have access to a database archive file created by a database export (page [43\)](#page-46-0), or to a database backup file (\*.adb) created in ARIS Architect.

**Procedure**

- 1. Click **Tenants**.
- 2. Click the relevant tenant. The **Information** pages gives an overview of this tenant.
- 3. Click **Assets**. The navigation tree allows navigating to all filters, templates, reports, and related files, as well as to databases.
- 4. Click **Databases**. All current databases are listed.
- 5. Click **I**mport assets. The **Import assets to tenant** dialog opens.
- 6. Click **Select**. The file browser opens.
- 7. Navigate to the source file. Select either a database archive file (\*.zip) or a database backup file (\*.adb), and click **Open.** The file browser closes.
- 8. Click **OK**.

```
If databases with the same GUID already exist in the tenant, they are overwritten.
```
The databases are imported from the file to the tenant.

### <span id="page-47-0"></span>2.2.1.3.16.4 What are ARIS databases?

Databases contain all models and objects, classified in groups. If you are using versioned databases, you can open defined database versions. You can back up databases so that a particular version can be restored at a later date or to provide databases on other tenants. If you back up versioned databases, all versions of the database are included.

On each tenant different sets of databases can be managed.

# <span id="page-48-0"></span>2.2.1.4 Manage backups

<span id="page-48-1"></span>All backup lists for the tenants are managed on the **Backups** page (page [57\)](#page-60-0).

# 2.2.1.4.1 Define backup folder

By default, backups are stored in the ARIS Server installation directory

(..\server\bin\work\work\_umcadmin\_<s, m, or l>\**backup**). Define a different folder on a physical drive in order to keep data update-proof. As the default **backup** folder is overwritten by the update, all backups are lost.

**Prerequisite**

You have access to ARIS Cloud Controller (ACC)

**Procedure**

- 1. Start ARIS Cloud Controller (ACC).
- 2. Enter, for example, **reconfigure umcadmin\_m JAVA-Dtm.backup.folder = "C://backups"**

If you have blanks or special characters in the path, you must put it in quotes and use a double backslash instead of a single slash.

Make sure to use a physical drive. Mapped drives cannot be accessed.

3. Exit ACC.

<span id="page-48-2"></span>All backup files are saved in the **backups** subfolder on drive **C**.

# 2.2.1.4.2 Open backup list

Display all backups of a tenant.

**Prerequisite**

The tenant has been backed up (page [24\)](#page-27-0).

**Procedure**

- 1. Click **Backups**.
- 2. At the end of the row for the tenant, click **Open backup list**.

The **Backup list - <tenant>** dialog opens. In addition to the file name and the backup time, all components (page [55\)](#page-58-0) whose data has been backed up are displayed.

### <span id="page-49-0"></span>2.2.1.4.3 Delete backup file

If you want to reduce the number of saved backups, you can delete individual entries from backup lists.

Before deleting backups from backup lists, you can download (page [25\)](#page-28-1) them, for example, for external storage.

**Prerequisite**

The tenant has been backed up (page [24\)](#page-27-0).

**Procedure**

- 1. Click **Backups**.
- 2. At the end of the row for the tenant, click **Dopen backup list**. The **Backup list -<tenant>** dialog opens.
- 3. Select the relevant backup based on the description and the backup date.
- 4. At the end of the row, click **More > Delete**.

The selected backup file is deleted without prompting for confirmation.

# <span id="page-50-0"></span>2.2.1.5 Manage schedules

<span id="page-50-1"></span>All automatically performed tenant backups are managed on the **Schedules** page.

# 2.2.1.5.1 Enter backup options

In order to create scheduled backups (page [47\)](#page-50-2) and save them in the ARIS installation directory, you must enter the user data for the user with appropriate privileges.

**Procedure**

- 1. Click **Administrator > Options**. The **Enter backup options** dialog opens.
- 2. Enter the user name **superuser**. This user account can be used to perform all scheduled backups.

If you enter a different user name, make sure that this user has the required function privileges, so that all data (page [55\)](#page-58-0) can be backed up.

- 3. Enter the associated password.
- 4. Click **OK**.

Your entries have been saved. By default, backups are stored in the ARIS Server installation directory (..\server\bin\work\work\_umcadmin\_<s, m or l>\**backup**) on behalf of this user until the user credentials are changed.

If you have not yet defined a different folder (page [45\)](#page-48-1) on a physical drive, make sure to save the backup folder before starting an update setup. As the default **backup** folder is overwritten, all backups are lost.

### <span id="page-50-2"></span>2.2.1.5.2 Create schedule

Users with appropriate privileges can back up all data (page [55\)](#page-58-0) from tenants using schedules. They thus create restore points. All data from the tenant is saved in a backup list.

Any number of schedules can be created for each tenant. If you create a large number of schedules and backups, make sure the storage medium has sufficient capacity.

**Prerequisite**

The user name and password have been entered in the backup options (page [47\)](#page-50-1).

#### **Warning**

To avoid data inconsistencies and possible data loss, you must not perform any of the following activities in parallel, neither manually nor scheduled:

- Deleting any Process Governance process instance, process version, or process
- Archiving Process Governance process instances
- Backup/restore tenant (containing Process Governance or ARIS document storage data)

#### **Procedure**

- 1. Click **Schedules**. The schedules for all tenants are displayed.
- 2. Click **+ Create schedule**. The **Create schedule** dialog opens.
- 3. Enter the description for the backup. This text makes it easier to select the relevant backup when restoring the tenant.
- 4. Select the time for the automatic backup. You can set an automatic backup daily or on a particular day of the week. Select a time on the hour as the start time.
- 5. Select the maximum number of backups to be saved in the tenant backup list for this schedule. If you select **10**, a maximum of the 10 last versions can be restored.
- 6. Select the tenant to be backed up.
- 7. Click **OK**.

The schedule is created.

An additional backup is added to the tenant backup list (page [60\)](#page-63-1) at the specified time. If the selected number of backups already exists, the oldest is removed to free up space for the new backup.

### <span id="page-51-0"></span>2.2.1.5.3 Edit schedule

Change the settings for automatic tenant backups.

**Procedure**

- 1. Click **Schedules**. The schedules for all tenants are displayed.
- 2. At the end of the row for the relevant schedule, click **More > Edit**. The **Edit schedule** dialog opens.
- 3. Change the settings.
- 4. Click **OK**.

The changes have been saved.

<span id="page-51-1"></span>At the specified time, the backup is started and added to the tenant backup list (page [60\)](#page-63-1).

### 2.2.1.5.4 Lock schedule

End automatic backup using a schedule.

**Procedure**

- 1. Click **Schedules**. The schedules for all tenants are displayed.
- 2. At the end of the row for the relevant schedule, click  $\cdot$  **More > Lock**.

The schedule is no longer executed. It is displayed with the status  $\mathbb{C}_{\mathbf{x}}^{\bullet}$  **Schedule locked**. The tenant is no longer backed up using this schedule.

# <span id="page-52-0"></span>2.2.1.5.5 Activate schedule

Activate automatic backup for locked schedules (page [48\)](#page-51-1).

**Procedure**

- 1. Click **Schedules**. The schedules for all tenants are displayed. Locked schedules are indicated by the status  $\mathbb{G}$  **Schedule locked**.
- 2. At the end of the row for the locked schedule, click  $\cdot$  **More > Activate.**

The schedule is executed again. It is displayed with the status **Schedule activated**. The tenant is backed up using this schedule again.

# <span id="page-52-1"></span>2.2.1.5.6 Delete schedule

Delete schedules that you no longer require for backing up tenants.

#### **Procedure**

- 1. Click **Schedules**. The schedules for all tenants are displayed.
- 2. At the end of the row for the relevant schedule, click  $\cdot$  **More > Delete**.

The schedule is deleted without prompting for confirmation. The tenant is no longer backed up using this schedule.

### <span id="page-53-0"></span>2.2.1.6 Display charts

Charts represent accumulated statistics data graphically. For real-time monitoring, you can view statistics data in the form of charts for the **Users**, **Documents**, **Modeling**, and **Governance** areas.

**Procedure**

1. Click **Tenants**.

In the row for the relevant tenant, click **More > Display charts**. A warning informs you that you will automatically be logged out of Tenant Management.

2. Close the warning by clicking **OK**.

<span id="page-53-1"></span>The charts for this tenant are displayed. You have been logged out of the infrastructure tenant.

### 2.2.1.7 Open user management

Centrally manage users, user groups, privileges, licenses, and configurations for all databases of a tenant.

**Procedure**

1. Click **Tenants**.

In the row for the relevant tenant, click  $\cdot$  **More > Open user management**. A warning informs you that you will automatically be logged out of Tenant Management.

2. Close the warning by clicking **OK**.

<span id="page-53-2"></span>User management for this tenant opens. You have been logged out of the infrastructure tenant.

# 2.2.1.8 Open portal management

Configure the portal for a tenant.

**Procedure**

1. Click **Tenants**.

In the row for the relevant tenant, click  $\cdot$  **More > Open portal management**. A warning informs you that you will automatically be logged out of Tenant Management.

2. Close the warning by clicking **OK**.

<span id="page-53-3"></span>Portal management for this tenant opens. You have been logged out of the infrastructure tenant.

# 2.2.1.9 Log out

When you have completed your management activities, click **Administrator > Log out**.

### <span id="page-54-0"></span>2.2.1.10 Valuable information

This section provides background information to assist you in carrying out the relevant procedures.

### <span id="page-54-1"></span>2.2.1.10.1 How to manage logged information

Status information Actions are logged as **and all logged pieces of information can be** displayed if required.

To open logged information, click **Open 1.** If you close **the section, the number of logged** status information is set to  $\left( \begin{array}{c} 0 \end{array} \right)$ . All messages are available until they are deleted  $\diamondsuit$ .

### <span id="page-54-2"></span>2.2.1.10.2 How to adjust timestamps related to ARIS document storage

In previous ARIS versions, ARIS document storage stored timestamps, for example **Creation time** and **Update time**, referred to documents and folders in local server time and without any time zone information. If data was moved between ARIS Servers or if a tenant was restored from a backup file, timestamps were likely adjusted using a wrong time offset.

Since ARIS 10 SR6, **Coordinated Universal Time** (UTC) is mandatory for timestamps stored by ARIS document storage. Because time zone information in existing data is not available, the timestamps of existing documents and folders cannot be adjusted automatically. After the update to ARIS 10 SR6, you must manually adjust timestamps. In a Windows-based installation with local time UTC-2, for example, use the **y-admintool.bat** command-line tool and, considering UTC offset of your ARIS Servers>, enter the following:

#### **y-admintool.bat -s https://localhost -t default adjustTimestamps -offset "-120" -u system -p manager**

If you have restored a tenant from backup file created with ARIS 10 SR5 or earlier, you must adjust the timestamps as well.

### <span id="page-54-3"></span>2.2.1.10.3 Which users can manage tenants?

The user **superuser** and users to which the required privileges are assigned by the user **superuser** can manage tenants.

If users with appropriate privileges start Tenant Management, they do this as the user **superuser**. This is facilitated by the **Impersonation** function privilege, which is assigned to relevant users on the infrastructure tenant (page [54\)](#page-57-0).

### <span id="page-55-0"></span>2.2.1.10.4 What privileges and settings does the user 'superuser' require?

The user account for the user **superuser** is used to automatically perform tenant management for each tenant. For this purpose, the user **superuser** requires appropriate function privileges in the infrastructure tenant and in all operational tenants, and must have been defined as a target for impersonation.

Function privileges in infrastructure tenant

For tenant management, the user **superuser** requires the following additional function privileges in the infrastructure tenant:

- User administrator
- **Impersonation**
- **Tenant administrator**
- **FILE** Technical configuration administrator

The user has additional function privileges by default, for example, **License administrator**.

**Function privileges and settings in all operational tenants** 

The user **superuser** does not require any license privileges, but does require certain function privileges. To ensure that each operational tenant, for example, **default**, is completely backed up, the user **superuser** needs the following function privileges in each operational tenant:

- Analysis administrator
- ARCM administrator
- Collaboration administrator
- **Database administrator**
- Dashboard administrator
- Document administrator
- **License administrator**
- **•** Portal administrator
- Process Governance administrator
- **Server administrator**
- **FILE** Technical configuration administrator
- User administrator

If a function privilege is not assigned, for example, **Analysis administrator**, ad hoc analyses and queries for this tenant are not backed up. The number of function privileges depends on the relevant tenant's licenses. For this reason, not all of the specified function privileges may be displayed for every tenant.

### SETTINGS IN THE USER CONFIGURATION

The user **superuser** must be defined as a target for impersonation (page [54\)](#page-57-0) in every operational tenant, for example, **default**. Thus, all users that have the **Impersonation** function privilege in the infrastructure tenant inherit its privileges and can manage tenants.

### <span id="page-56-0"></span>2.2.1.10.5 What privileges and settings does an authorized user require?

Other users can also manage tenants if they are not created as users in operational tenants, because management is always carried out in the name of the user **superuser** using impersonation (page [54\)](#page-57-0). The following requirements have to be met:

- The users must be created in the infrastructure tenant.
- The users have the required function privileges in the infrastructure tenant.
- The user **superuser** has the required function privileges in the infrastructure tenant and in all operational tenants, and has been defined as a target for impersonation in all operational tenants.

The user account for the user **superuser** is used to automatically perform tenant management for each tenant. For this purpose, the user **superuser** requires appropriate function privileges in the infrastructure tenant and in all operational tenants, and must have been defined as a target for impersonation.

**Function privileges in infrastructure tenant** 

For tenant management, the user **superuser** requires the following additional function privileges in the infrastructure tenant:

- User administrator
- **Impersonation**
- **Tenant administrator**
- **Technical configuration administrator**

The user has additional function privileges by default, for example, **License administrator**.

**Function privileges and settings in all operational tenants** 

The user **superuser** does not require any license privileges, but does require certain function privileges. To ensure that each operational tenant, for example, **default**, is completely backed up, the user **superuser** needs the following function privileges in each operational tenant:

- Analysis administrator
- **ARCM** administrator
- Collaboration administrator
- **•** Database administrator
- Dashboard administrator
- **•** Document administrator
- License administrator
- **Portal administrator**
- **Process Governance administrator**
- **Server administrator**
- **FILE** Technical configuration administrator
- User administrator

If a function privilege is not assigned, for example, **Analysis administrator**, ad hoc analyses and queries for this tenant are not backed up. The number of function privileges depends on the relevant tenant's licenses. For this reason, not all of the specified function privileges may be displayed for every tenant.

#### SETTINGS IN THE USER CONFIGURATION

The user **superuser** must be defined as a target for impersonation (page [54\)](#page-57-0) in every operational tenant, for example, **default**. Thus, all users that have the **Impersonation** function privilege in the infrastructure tenant inherit its privileges and can manage tenants.

### <span id="page-57-0"></span>2.2.1.10.6 What is impersonation?

Users manage tenants on behalf of the user **superuser**. This requires the creation of these users in the user management for the infrastructure tenant, for example, master (page [18\)](#page-21-0). To use impersonation, users require the **Impersonation** function privilege in the infrastructure tenant.

For Tenant Management, they also require the **User administrator**, **Tenant administrator**, and **Technical configuration administrator** function privileges.

In all other operational tenants, for example, **default**, the user **superuser** must be defined as the target for impersonation (page [16\)](#page-19-0). Impersonation enables users to back up tenants in which they do not exist as a user.

To back up and restore the data, the **superuser** user requires the following function privileges in all operational tenants:

- Analysis administrator
- **ARCM** administrator
- Collaboration administrator
- Database administrator
- Dashboard administrator
- Document administrator
- **License administrator**
- **•** Portal administrator
- Process Governance administrator
- Server administrator
- **FILE** Technical configuration administrator
- User administrator

# <span id="page-58-0"></span>2.2.1.10.7 What data is backed up and restored?

If you back up tenants manually (page [24\)](#page-27-0) or use a scheduled backup (pag[e 47\)](#page-50-2), the current state of the following data is saved in backup lists.

Tenant data is fully backed up only if the user executing the commands has sufficient privileges for all components in every tenant and if all components were selected for the backup. Extensions, for example, SSL certificates, SAP® Java Connector, and JDBC drivers, added using the **enhance** ACC command are not backed up. In ARIS 10 all started runnables are automatically taken into account when executing tenant backup/restore commands.

![](_page_58_Picture_195.jpeg)

![](_page_59_Picture_70.jpeg)

You require the same function privileges to restore (page [27\)](#page-30-0) the data.

### <span id="page-60-0"></span>2.2.1.10.8 What is the Tenants page used for?

On this page you can manage all tenants in the system. If there are more than 100 tenants, the **R123456789**. **Page navigation** is displayed.

You can use the **Search** function to reduce the number of tenants displayed, even while entering the name of the relevant tenant. You can also *c* refresh the list and  $\textbf{+}$  create **tenants** (page [22\)](#page-25-1).

To resort the following list, click one of the column headings **Tenant**, **Status**, or **Last backup**.

#### **Tenant**

All tenants on all ARIS servers that are managed by this infrastructure tenant are listed. It provides an overview of each tenant. Click **More** at the end of each row to see all available actions for each tenant.

If you click a tenant, the following pages are available:

Information

Gives an overview of this tenant's information.

Assets

Allows backup, restoring and copying of filters, templates, report scripts, and databases.

**Backups** 

Shows all backups of this tenant and provides all actions for tenant management.

**Schedules** 

Shows all schedules for this tenant and provides all actions for tenant management.

#### **Status**

Describes the status of the tenant:

#### **Read-only**

This tenant cannot be managed. Infrastructure tenants are read-only so that they cannot be inadvertently locked or deleted. In this case, access to ARIS would no longer be possible.

#### **Active**

This tenant is available to all users with appropriate privileges. Users can edit data they are authorized to use in the programs and function assigned to them.

You can manage active tenants.

#### **Locked**

This tenant is not available. Users cannot log in.

You can manage locked tenants.

#### **Tenant corrupt; deletion possible after cooldown**

A severe error occurred while this tenant was created or copied. This tenant cannot be used nor deleted. You must wait until it is in the **Failed** status to delete (page [30\)](#page-33-0) it.

#### **Failed**

This tenant was corrupted. You can delete (page [30\)](#page-33-0) it now.

#### **Access denied**

A connection to this tenant cannot be established. This may be due to any of the following:

- **The ARIS server that manages this tenant is not available.**
- The user you used to log in to Tenant Management has not been defined for impersonation (page [16\)](#page-19-0) for the tenant.
- This tenant is the infrastructure tenant and cannot be managed.

#### **Impersonation failed**

This tenant is not yet available due to missing functional privileges for impersonation. This status can occur if a tenant was created using ARIS Cloud Controller (ACC), but the superuser is lacking functional permissions.

#### **Being prepared for deletion**

This tenant cannot be used anymore. It was prepared for deletion (page [30\)](#page-33-0). The deletion of a tenant takes some time. This status is shown as long as the process is not completed. After the process is completed, the status switches to **Prepared for deletion**.

#### **Prepared for deletion**

This tenant was prepared for deletion. You can delete (page [30\)](#page-33-0) it now.

#### **Utilization**

Describes the average number of logins in the current week relative to the number of licenses.

#### **Unknown**

The average utilization cannot be determined because the tenant is either locked or a connection has failed.

#### $\pm$  Low

The average number of logins this week is lower than the number of licenses.

#### **Average**

The average number of logins this week is lower than three times the number of licenses.

#### **High**

The average number of logins this week is three times the number of licenses or higher.

#### **Licenses**

Illustrates the percentage usage of all licenses using a progress bar.

19%

It remains green until all licenses are used.

100% А

If all licenses are used, the bar turns red. No further users can log in on the tenant.

![](_page_61_Figure_28.jpeg)

A **warning** is also displayed if at least one individual license from the total quantity of licenses is used up, for example, **Simulation**. In this example, all users can still use ARIS Architect. However, simulation is no longer available.

Moving the mouse over the bar displays the number of available and used licenses in a pop-up. Clicking the bar displays the information in a dialog.

![](_page_62_Picture_156.jpeg)

#### **Last backup**

Indicates when the tenant was last backed up.

If there is no backup of a tenant, the message **D** Not yet backed up is displayed.

During backup, the  $\Omega$  **Backup in progress** symbol is displayed in this column.

Once the tenant has been backed up, the **Tenant backup complete** symbol is displayed. The backup list on the **Backups** page is extended.

The times specified relate to the location of the ARIS server. If a tenant is managed by an ARIS server in another time zone, the date and time at the location is displayed in the language used at that location.

Clicking the link downloads the current backup file to your computer.

If an error occurs during the backup, the warning **X** Backup failed is displayed. Check whether the user account you used to perform the backup has the required privileges.

The user **superuser** and users to which the required privileges are assigned by the user **superuser** can manage tenants.

If users with appropriate privileges start Tenant Management, they do this as the user **superuser**. This is facilitated by the **Impersonation** function privilege, which is assigned to relevant users on the infrastructure tenant (page [54\)](#page-57-0).

#### **Status information**

Status information Actions are logged as **and all logged pieces of information can be** displayed if required.

To open logged information, click **Open 1.** If you close **the section, the number of logged** status information is set to  $\left( \frac{0}{2} \right)$ . All messages are available until they are deleted  $\bullet$ .

### <span id="page-63-0"></span>2.2.1.10.9 What is the Assets page used for?

On this page you can copy, import and export filters, templates, report scripts and databases (page [22\)](#page-25-0).

Status information is available.

Status information Actions are logged as **and all logged pieces of information can be** displayed if required.

To open logged information, click **Open 1.** If you close **the section, the number of logged** status information is set to  $\left( \begin{array}{ccc} 0 \end{array} \right)$ . All messages are available until they are deleted  $\bullet$ .

### <span id="page-63-1"></span>2.2.1.10.10 What is the Backups page used for?

On this page you can manage the backups for all tenants in the system. If there are more than 100 tenants, the  $\|\cdot\|$  123456789.  $\|\cdot\|$  **Page navigation** is displayed.

You can use the  $\mathbb Q$  **Search** function to reduce the number of tenants displayed, even while entering the name of the relevant tenant. You can also *c* refresh the list and **+** create **backups** (page [24\)](#page-27-0).

To change the sorting of the list, click a column title.

#### **Tenant**

All backed up tenants are listed. In addition to the tenant name, the server name is displayed.

#### **Number of backups**

Shows the number of individual backups saved for this tenant. Each backup is entered in the backup list for the tenant. Both the scheduled backups and those started manually are listed.

#### **Last backup**

Indicates when the tenant was last backed up.

During backup, the **Backup in progress** symbol is displayed in this column.

Once the tenant has been backed up, the **Tenant backup complete** symbol is displayed.

If an error occurs during the backup, the warning **X** Backup failed is displayed. Check whether any privileges (page [55\)](#page-58-0) for the backup are missing, that users have access privileges (page [51\)](#page-54-3), and that all components (page [55\)](#page-58-0) have been started.

The times specified relate to the location of the ARIS server. If a tenant is managed by an ARIS server in another time zone, the date and time at the location is displayed in the language used at that location.

Clicking **D** Open backup list at the end of the row lists all backups for the selected tenant. The backup file contains the following columns:

#### **File**

File name of the backup file.

The file name contains the date of the backup. The file contains the backed up data for the components that are listed in the description.

#### **Description**

Text that was entered when creating the backup or the schedule.

During the backup, all components (page [55\)](#page-58-0) whose data has been backed up is added to the description in square brackets.

#### **Created on**

Date and timestamp showing when the backup file was created.

The times specified relate to the location of the ARIS server. If a tenant is managed by an ARIS server in another time zone, the date and time at the location is displayed in the language used at that location.

#### **Status information**

Status information  $\overline{1}$ Actions are logged as and all logged pieces of information can be displayed if required.

To open logged information, click **Open 1.** If you close **the section, the number of logged** 

status information is set to  $\Box$ . All messages are available until they are deleted  $\Diamond$ .

# <span id="page-65-0"></span>2.2.1.10.11 What is the Schedules page used for?

On this page you can manage the schedules for all tenants. If there are more than 100 tenants, the **Page navigation** is displayed.

You can use the **Search** function to reduce the number of schedules displayed, even while entering the tenant name. You can also *c* refresh the list and **+** create schedules (page [47\)](#page-50-2). To resort the list, click one of the column headings **Tenant**, **Status**, or **Last backup**.

#### **Tenant**

Lists all schedules for the tenants.

Any number of schedules can be created for each tenant. In addition to the tenant name, the server name is displayed.

If you create a large number of schedules and backups, make sure the storage medium has sufficient capacity.

#### **Status**

Displays the status of the schedule:

#### **Schedule activated**

This schedule is active and is performed on the specified dates.

#### **Schedule locked**

This schedule is deactivated. It will not be executed until it has been reactivated.

Frequency

Displays the times at which the backups are started.

A backup can be performed on the hour, daily, or on a particular day of the week.

#### **Description**

Text that was entered when creating the schedule.

During the backup, all components (page [55\)](#page-58-0) whose data has been backed up is added to the description in square brackets.

#### **Archived backups**

Displays the maximum number of backups saved in the tenant backup list for this schedule.

For example, if you select 10, only the last ten backups are displayed and you can restore only these last ten backups.

#### **Last backup**

Indicates when the tenant was last backed up.

During backup, the **Backup in progress** symbol is displayed in this column.

Once the tenant has been backed up, the **Tenant backup complete** symbol is displayed.

If an error occurs during the backup, the warning **X** Backup failed is displayed. Check whether any privileges (page [55\)](#page-58-0) for the backup are missing, that users have access privileges (page [51\)](#page-54-3), and that all components (page [55\)](#page-58-0) have been started.

The times specified relate to the location of the ARIS server. If a tenant is managed by an ARIS server in another time zone, the date and time at the location is displayed in the language used at that location.

Status information

Status information  $\mathbf{1}$ Actions are logged as **and all logged pieces of information can be** displayed if required.

To open logged information, click **Open 1.** If you close **the section, the number of logged** 

<span id="page-66-0"></span>status information is set to  $\left( \begin{array}{ccc} 0 \end{array} \right)$ . All messages are available until they are deleted  $\bullet$ .

### 2.2.1.10.12 What can be used as a basis for restoring tenants?

Users with appropriate privileges can restore all data (page [55\)](#page-58-0) for backed up tenants based on either a backup list saved in the ARIS installation directory or a locally saved backup file (page [25\)](#page-28-0).

# <span id="page-67-0"></span>2.3 y-tenantmgmt command-line tool

The batch file **y-tenantmgmt.bat** can be used to manage tenants. Enter the tool name followed by **/?** or **-?** to see the usage instructions, for example **y-tenantmgmt.bat -?**.

Please use **y-tenantmgmt.bat** for Windows® operating systems and **y-tenantmgmt.sh** for Unix operating systems.

#### **Warning**

To avoid data inconsistencies and possible data loss, you must not perform any of the following activities in parallel, neither manually nor scheduled:

- Deleting any Process Governance process instance, process version, or process
- Archiving Process Governance process instances
- Backup/restore tenant (containing Process Governance or ARIS document storage data)

Using some advanced ACC commands, you can create a tenant, import a license and restore a database in one step. If you do not use the standard database system, please make sure to create additional schemes in your Oracle or Microsoft SQL database management system and you have assigned the tenants to these schemes.

You have to redirect the ports in case of a Linux operating system.

**Prerequisites**

ARIS Server installation

Users need the function privileges **License administrator**, **User administrator**, **Technical configuration administrator**.

Users need to login as **superuser** or they need either an **ARIS Architect** license or an **ARIS UML Designer** license. For LOCAL systems they need to login as system user **system**.

#### **Procedure**

- 1. Open a command prompt (**Start > Run > cmd**).
- 2. Enter **y-tenantmgmt.bat** followed by **/?** or **-?** to display the help, for example **y-tenantmgmt.bat -?**.

Enter **y-tenantmgmt.bat -t <tenant name> <command> -u <user name> -p <password>** to enter a command. Parameters may differ.

After creating a tenant, you must import the relevant license and create the users. You can do so from the command line or using the graphical user interface ARIS Administration.

You are recommended to change the password of the default user **system** immediately after the installation.

# <span id="page-68-0"></span>3 Legal information

### <span id="page-68-1"></span>3.1 Documentation scope

The information provided describes the settings and features as they were at the time of publishing. Since documentation and software are subject to different production cycles, the description of settings and features may differ from actual settings and features. Information about discrepancies is provided in the Release Notes that accompany the product. Please read the Release Notes and take the information into account when installing, setting up, and using the product.

If you want to install technical and/or business system functions without Software AG's consulting services, you require extensive knowledge of the system to be installed, its intended purpose, the target systems, and their various dependencies. Due to the number of platforms and interdependent hardware and software configurations, we can only describe specific installations. It is not possible to document all settings and dependencies.

When you combine various technologies, please observe the manufacturers' instructions, particularly announcements concerning releases on their Internet pages. We cannot guarantee proper functioning and installation of approved third-party systems and do not support them. Always follow the instructions provided in the installation manuals of the relevant manufacturers. If you experience difficulties, please contact the relevant manufacturer.

If you need help installing third-party systems, contact your local Software AG sales organization. Please note that this type of manufacturer-specific or customer-specific customization is not covered by the standard Software AG software maintenance agreement and can be performed only on special request and agreement.

If a description refers to a specific ARIS product, the product is named. If this is not the case, names for ARIS products are used as follows:

![](_page_68_Picture_117.jpeg)

# <span id="page-69-0"></span>3.2 Data protection

Software AG products provide functionality with respect to processing of personal data according to the EU General Data Protection Regulation (GDPR).

Where applicable, appropriate steps are documented in the respective administration documentation.

# <span id="page-69-1"></span>3.3 Disclaimer

ARIS products are intended and developed for use by persons. Automated processes, such as the generation of content and the import of objects/artifacts via interfaces, can lead to an outsized amount of data, and their execution may exceed processing capacities and physical limits. For example, processing capacities are exceeded if models and diagrams transcend the size of the modeling area or an extremely high number of processing operations is started simultaneously. Physical limits may be exceeded if the memory available is not sufficient for the execution of operations or the storage of data.

Proper operation of ARIS products requires the availability of a reliable and fast network connection. Networks with insufficient response time will reduce system performance and may cause timeouts.

ARIS document storage was tested with 40.000 document items. This includes documents, document versions or folders. We recommend monitoring the number and overall size of stored document items and archiving some document items if needed.

If ARIS products are used in a virtual environment, sufficient resources must be available there in order to avoid the risk of overbooking.

The system was tested using scenarios that included 100,000 groups (folders), 100,000 users, and 1,000,000 modeling artifacts. It supports a modeling area of 25 square meters.

If projects or repositories are larger than the maximum size allowed, a powerful functionality is available to break them down into smaller, more manageable parts.

Some restrictions may apply when working with process administration, ARIS Administration, ARIS document storage, and ARIS Process Board, and when generating executable processes. Process Governance has been tested and approved for 1000 parallel process instances. However, the number may vary depending on process complexity, for example, if custom reports are integrated.

ARIS document storage was tested with 40.000 document items. This includes documents, document versions or folders. We recommend monitoring the number and overall size of stored document items and archiving some document items if needed.